# Equal Access Initiative

HIV/AIDS
Information
Resources
from the
National
Library
of Medicine

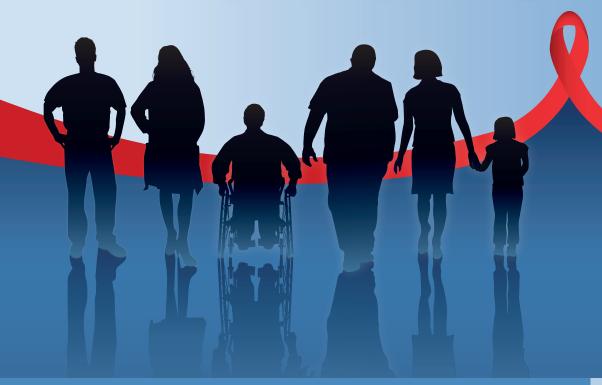

**United States Conference on AIDS** 

Orlando, Florida September 11, 2010

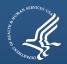

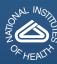

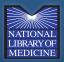

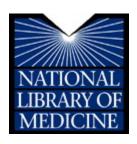

# **EQUAL ACCESS INITIATIVE:**

### **HIV/AIDS Information Resources**

## from the National Library of Medicine

A Training Course developed for the

Grant Recipients of the National Minority AIDS Council

2010 Equal Access Initiative Computer Grants

Presented at
United States Conference on AIDS
Orlando, Florida

September 11, 2010

| _ | Disclaimer                                                                                                    |
|---|----------------------------------------------------------------------------------------------------|
|   | Every effort has been made to ensure that the screen graphics and the exercises in this document ar up-to-date and accurate. However, due to the frequency of Web updates, they may have changed. |
|   |                                                                                                    |
|   |                                                                                                    |
|   |                                                                                                    |
|   |                                                                                                    |
|   |                                                                                                    |
|   |                                                                                                    |
|   |                                                                                                    |
|   |                                                                                                    |
|   |                                                                                                    |
|   |                                                                                                    |
|   |                                                                                                    |

The Oak Ridge Institute for Science and Education (ORISE) is a U.S. Department of Energy institute focusing on scientific initiatives to research health risks from occupational hazards, assess environmental cleanup, respond to radiation medical emergencies, support national security and emergency preparedness, and educate the next generation of scientists. ORISE is managed by Oak Ridge Associated Universities.

#### **Preface**

As the treatment and management of HIV/AIDS continues to evolve with new scientific breakthroughs, treatment discoveries, and management challenges, it is difficult for people living with HIV/AIDS and those who care for them to keep up with the latest information on HIV/AIDS prevention, treatment, and research. The National Library of Medicine, of the National Institutes of Health, has a wealth of health information resources freely available on the Internet to address these needs.

The Equal Access Initiative: HIV/AIDS Information Resources from the National Library of Medicine training is designed specifically for the National Minority AIDS Council 2010 Equal Access Initiative (EAI) Computer Grants Program awardees to provide valuable health information resources from the National Library of Medicine and other reliable sources to increase awareness of the wealth of treatment information and educational materials that are available on the Internet and to improve prevention and treatment education for their clients. These resources will also meet the needs of community-based organizations and AIDS service organizations that need the most accurate and up-to-date information about the management of HIV and AIDS, including clinical trials, HIV/AIDS drugs, treatment guidelines, and medical literature.

The workbook provided contains a brief summary of each NLM resource covered in the class followed by search exercises using realistic scenarios. Additional resources, selected for their quality and relevant content, are also included for your reference.

The EAI training is sponsored by the National Library of Medicine, the National Minority AIDS Council, and the Office of AIDS Research, National Institutes of Health.

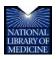

#### www.nlm.nih.gov

**The National Library of Medicine (NLM)**, a part of the National Institutes of Health, is the world's largest medical library with a mission to collect and disseminate trustworthy, reliable health information to health care professionals, researchers, patients, and the public.

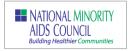

#### www.nmac.org

The National Minority AIDS Council (NMAC) is the premier national organization dedicated to developing leadership within communities of color to address the challenges of HIV/AIDS.

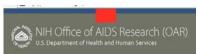

#### www.oar.nih.gov

The Office of AIDS Research (OAR) is located within the National Institutes of Health Office of the Director. OAR is responsible for the planning, coordination, evaluation, and funding of all NIH AIDS research and promotes collaborative research activities.

#### **Table of Contents**

| Preface     |                                                                                                    | iii |
|-------------|----------------------------------------------------------------------------------------------------|-----|
| Section 1:  | Introduction Introduction                                                                                                    | 3   |
| Section 2:  | Basic Internet Skills Basic Internet Skills                                                                                        | 7   |
| Section 3:  | Navigating the Web for Health Information Finding Quality Health Information on the Internet Savvy Health Surfing Search Exercises |     |
| Section 4:  | AIDS info® AIDS info                                                                                                    |     |
| Section 5:  | ClinicalTrials.gov ClinicalTrials.govClinicalTrials.gov Search Exercises                                                           |     |
| Section 6:  | MEDLINE®/PubMed® MEDLINE/PubMed MEDLINE/PubMed Search Exercises Saving and Printing Records in PubMed                              | 47  |
| Section 7:  | MedlinePlus®  MedlinePlus  MEDLINE and MedlinePlus: What is the Difference?  MedlinePlus Search Exercises                          | 60  |
| Section 8:  | The NLM Gateway The NLM Gateway NLM Gateway Search Exercises                                                                       |     |
| Section 9:  | DIRLINE® DIRLINE Search Exercises                                                                                                  |     |
| Section 10: | Additional Resources National Minority AIDS Council Office of AIDS Research                                                        |     |

| Selected CDC W                 | eb Sites              | 88                  |
|--------------------------------|-----------------------|---------------------|
| Selected Internet              | Resources in Health   | 89                  |
| Selected Internet              | Resources in HIV/AIDS | 96                  |
| Savvy Health Surfing (a pull-o | ut reference card)    | (final page)        |
| Contacting NLM for Assistance  | ce                    | (inside back cover) |

# Introduction

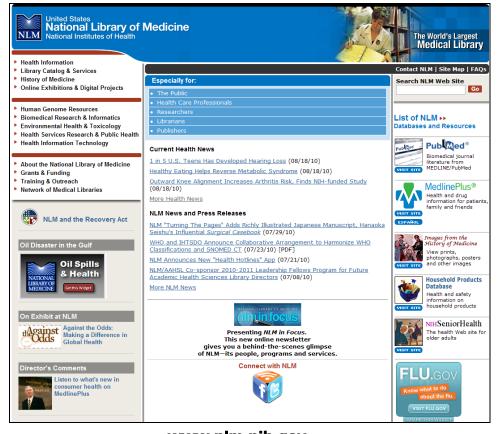

www.nlm.nih.gov

#### Introduction

#### **Purpose**

The purpose of this training is to familiarize participants with reliable online health information from the National Library of Medicine (NLM) and other reputable resources that address HIV/AIDS and related medical conditions. Skills and knowledge acquired in this training class will enable representatives of community organizations to effectively access treatment and prevention information to better serve their clients, colleagues, and communities.

#### **Objectives**

After completing this course, participants will be able to:

- Identify and evaluate quality, accurate, and authoritative online resources pertaining to HIV/AIDS and related medical conditions
- Demonstrate the ability to perform strategic search techniques in order to find HIV/AIDS treatment and prevention information
- Apply the skills and knowledge obtained in this course to their organization's health information needs

#### **NLM Online Resources Covered in this Workbook**

The following key medical information resources are covered in depth with search exercises and suggested solutions that can be used for hands-on practice:

- ▶ AIDSinfo—a Department of Health and Human Services Web site that provides the latest federally approved treatment guidelines for health care professionals as well as additional information on treatment, prevention and research for both health care providers and consumers
- ClinicalTrials.gov—regularly updated information about federally and privately supported clinical research for a wide range of diseases and conditions, including locations and phone numbers for more details
- ▶ MEDLINE/PubMed—access to more than 19 million references to journal articles published in 5,400 journals in the fields of medicine and the life sciences
- ▶ MedlinePlus—a consumer health information resource, including full-text documents on more than 800 medical topics, information on drugs, a medical encyclopedia, medical dictionaries, and directories of libraries, hospitals, and health care professionals

- ► NLM Gateway—a Web-based search interface that allows users to search simultaneously in multiple NLM retrieval systems, providing "one-stop searching" for many of NLM's information resources and databases
- ▶ **DIRLINE**—an online directory of more than 8,500 health-related organizations offering information and referral for many diseases and conditions

#### **NLM Database Assistance**

Please refer to the inside back cover of this workbook for valuable information on NLM database assistance from the NLM online, by phone, and by e-mail as well as information on contacting your National Network of Libraries of Medicine (NN/LM) Regional Medical Library. The regional libraries work closely with NLM to provide equal access to biomedical and health care information resources. The map below illustrates the eight regions of the NN/LM.

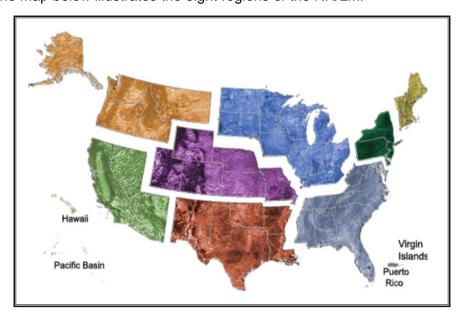

# Basic Internet Skills

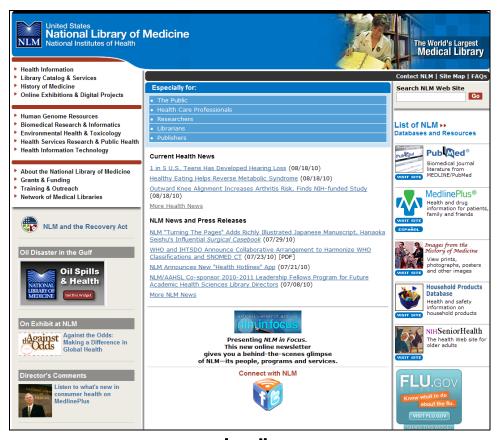

www.nlm.nih.gov

#### **Basic Internet Skills**

#### What is the Internet? . . . the World Wide Web?

The Internet and the World Wide Web (Web) are not the same thing. The Internet is a worldwide network of computer networks that can all "talk" to each other using languages called "protocols." The Web is only one portion of the Internet, the best known part, and is viewed with a graphical interface software called a "browser."

Two commonly used browsers are Microsoft Explorer and Mozilla Firefox. Before you can use the Internet, you must find and contract with an Internet Service Provider (ISP). An ISP provides access to the Internet over a telephone line, a digital subscriber line (DSL), or cable.

See the **Additional Resources** section for links to Web sites with more detailed information on these topics.

#### **Basic Navigation**

Every Web site has a unique address, called a "Uniform Resource Locator" or URL. If you know the URL, you can type it directly into the address field of your browser. For example:

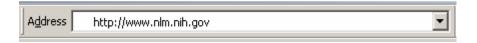

Let's look more closely at the URL. The basic components of a URL are:

- the protocol name (http://),
- the server name (nlm.nih.), and
- the domain name (gov).

This basic URL will get you to a Web site's home page. Note that not all URLs begin with "www." For example, the URL for NLM's MedlinePlus Web site is http://medlineplus.gov.

If you are going to a sub-page or a document on a Web site's server, there will be additional components, as in the URL shown below: a directory name (portals) and/or a filename: (public.html).

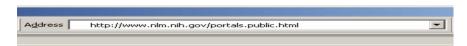

Every Web browser has a navigation toolbar at the top of the page with buttons and menus that you can use to perform commands. The toolbar can be customized to make the buttons large or small and to add, remove, or change the order of the buttons. Microsoft Explorer's navigation toolbar looks like this:

#### **Domain Names** .com commercial .edu educational aovernment .gov network host .net .org non-profit organization A state within the U.S.: .tn.us Tennessee Some International domain names: Australia .au Germany .de .it Italy

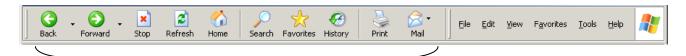

Click... **Back**...to return to the last page you viewed

Forward...to return to a page you viewed before clicking the Back button

**Stop**...to cancel opening a new page

Refresh...to re-open (reload) the page

**Home**...to go to your starting page (can be customized)

Search...to find another Web page to view

**Favorites**...to go to pages you have "bookmarked"

**History...**to view pages you have visited recently

**Print**...to print the page you are viewing

Mail...to e-mail the page to someone

In addition to the buttons on the toolbar, there are menus that can be used to perform many more functions. The buttons are actually shortcuts to some of the menu commands.

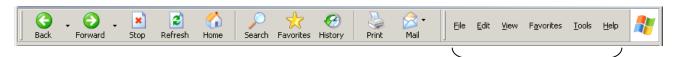

Click... Edit, and then Find (on This Page)...to find key words on the page you are viewing

View, and then Text Size...to increase or decrease the text size on the page

**Favorites**...to bookmark a Web page or to organize your bookmarks

Tools, and then Internet Options...to customize your browser

Help...for help in how to use the Internet with your Web browser

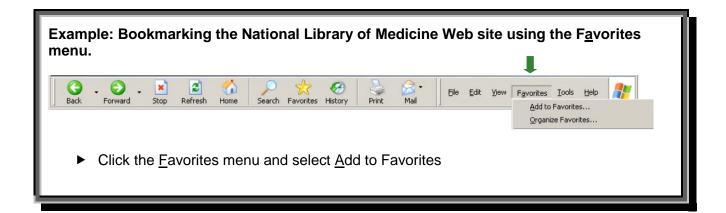

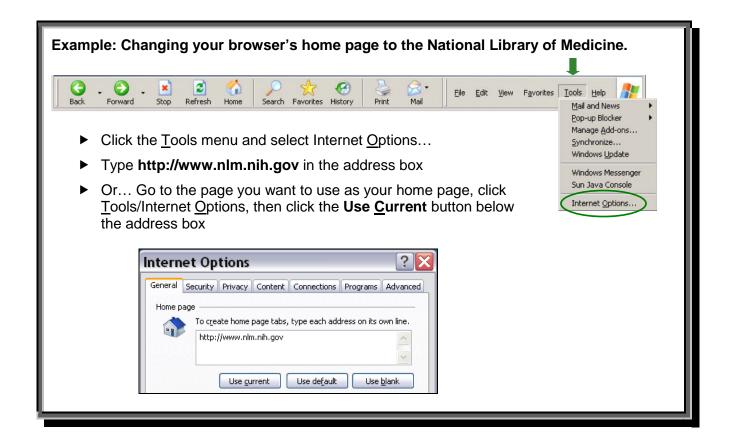

#### **Printing Web Pages**

To print the Web page you are on, you may click the print button on the navigation toolbar or click the File menu and select Print... but be aware that the page may not print as it appears on screen. For this reason, it is best to print via the file menu, which will open your print dialog box and allow you to set preferences, whereas using the print button will send the page directly to your default printer using its default settings.

Tips for Printing Web Pages:

- 1) One Web page can be many printed pages.
- 2) Use Print Preview (from the File menu) to see how many pages will print
- 3) The Web page may have "frames." Click your cursor in the frame you wish to print before printing.

#### **About Adobe PDF and Adobe Reader**

Adobe Portable Document Format (PDF) is a universal file format that has become an international standard for electronic document distribution. Created by Adobe Systems, Inc., PDF allows users to print files as they appear on screen, keeping page numbering and graphics intact. Adobe offers the

free Adobe Reader® program so that anyone can view and print PDF files. To install Adobe Reader, go to http://www.adobe.com/downloads and click the **Get Adobe**® READER® icon.

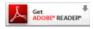

Tip: Click <u>System requirements</u> to review the system requirements before downloading and installing the program. To continue, click the <u>Download Now</u> link below Next Steps, and follow the online instructions.

Adobe Reader has its own toolbar with buttons that allow you to print, save, e-mail, go to the next or previous page, select text and graphics for copying, zoom, sign, and find a word or phrase in the document. The page indicator is also in the toolbar.

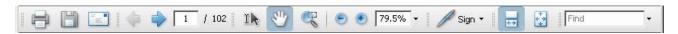

Additional buttons on the left allow you to navigate the document, view attachments, and view/reply to any comments left by the person who sent the document to you.

Tip: Use the buttons on the Adobe Reader toolbar (not your Web browser's toolbar) to **Print** and **Save** PDF files.

#### **World Wide Web Search Tools**

The primary tools for finding information on the Web are search directories, search engines, and metasearch engines. For a specific list of selected World Wide Web search tools, see page \_\_\_.

- ▶ **Search Directory:** Organized by subject and generally smaller than search engines because they are edited by people.
- ➤ **Search Engine:** A software program that indexes documents based on search requests by users. To be included, sites must be submitted by their owners.
- ► Metasearch Engine: A search engine that queries other search engines and combines the results into one list.

#### **How to Construct a Search**

Before executing a search, you should first formulate your search question. For example, you could ask:

What information is available about treatment options for children with HIV?

Next, identify the important concepts within the question:

children, hiv, treatment

#### YOUR SEARCH STRATEGY

#### PLAN!

- What are you looking for?
- ▶ Is the Web the best place to find the information?

#### ACT!

Know which search tools to use.

#### **REVIEW!**

- Did the information you find answer your question?
- Do you need to redefine, narrow, or expand your topic?

Then, identify the search terms to describe those concepts:

children, hiv, treatment

Consider synonyms and variations of those terms:

children, childhood, juvenile, youth, child, adolescent

In most cases, you want your search results to contain all terms, and the default for most databases is to retrieve records that contain all terms. When entering your chosen terms in the search box, separate them by one space as in the following example:

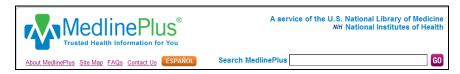

#### **Boolean Searching**

In Boolean logic, the commands "AND," "OR," and "NOT" are used to include or exclude search terms. In the matrix below, each search term is represented by a circle to illustrate the concepts.

| hiv AND aids                                                                                                    |          |
|----------------------------------------------------------------------------------------------------|----------|
| Retrieves only those records common to the<br>selected sets                                                      | hiv      |
| hiv OR aids  ▶ Retrieves sets of records that may, but need                                                      | hiv aids |
| not, have elements in common hiv NOT aids                                                                        | hiv aids |
| <ul> <li>Retrieves a set of records from which one or<br/>more elements have been excluded</li> </ul>            |          |
| <ul><li>(hiv OR aids) AND flu</li><li>Use nested parentheses when using more than one Boolean operator</li></ul> | aids     |

#### **Narrowing a Search**

To narrow a search on apples:

Add more words: apples macintosh

Search as a phrase: "apples macintosh"

Exclude words: apples NOT macintosh

#### **Broadening a Search**

To broaden a search on macintosh apples:

- Use a broader term: apples
- Use fewer words
- Do not search as a phrase
- Do not exclude words

#### **Additional Resources**

For further information, we recommend these additional resources:

- ► The List: www.thelist.com
- Browsers (c|net Dowlnoad.com): www.download.com/2001-2137-0.html
- General Internet Information nnlm.gov/scr/technology/internetfaq1.html
- Internet Information Access Resources nnlm.gov/scr/technology/internetfaq2.html
- ► Internet Basics (Seniors) nihseniorhealth.gov/toolkit/toolkitfiles/pdf/Module\_1.pdf
- Web Junction: www.webjunction.org

#### **Selected World Wide Web Search Tools**

#### **Major Search Directories and Search Engines**

- AllTheWeb.com http://www.alltheweb.com
- AltaVista.com <a href="http://altavista.com">http://altavista.com</a>
- Ask.com http://ask.com
- Bing.com http://www.bing.com
- Google http://www.google.com
- HotBot <a href="http://www.hotbot.com">http://www.hotbot.com</a>
- MSN Search http://search.msn.com
- Yahoo! <a href="http://www.yahoo.com">http://www.yahoo.com</a>

#### **Meta Search Engines**

- Dogpile http://www.dogpile.com
- InfoGrid <a href="http://www.infogrid.com">http://www.infogrid.com</a>
- **Ixquick** <a href="http://www.ixquick.com">http://www.ixquick.com</a>
- Mamma <a href="http://www.mamma.com">http://www.mamma.com</a>
- SurfWax <a href="http://www.surfwax.com">http://www.surfwax.com</a>
- Vivisimo <a href="http://vivisimo.com">http://vivisimo.com</a>

#### **Miscellaneous**

- Search Engine Watch Information for Web Designers http://www.searchenginewatch.com
- CataList Reference Site for LISTSERV® lists http://www.lsoft.com/lists/listref.html

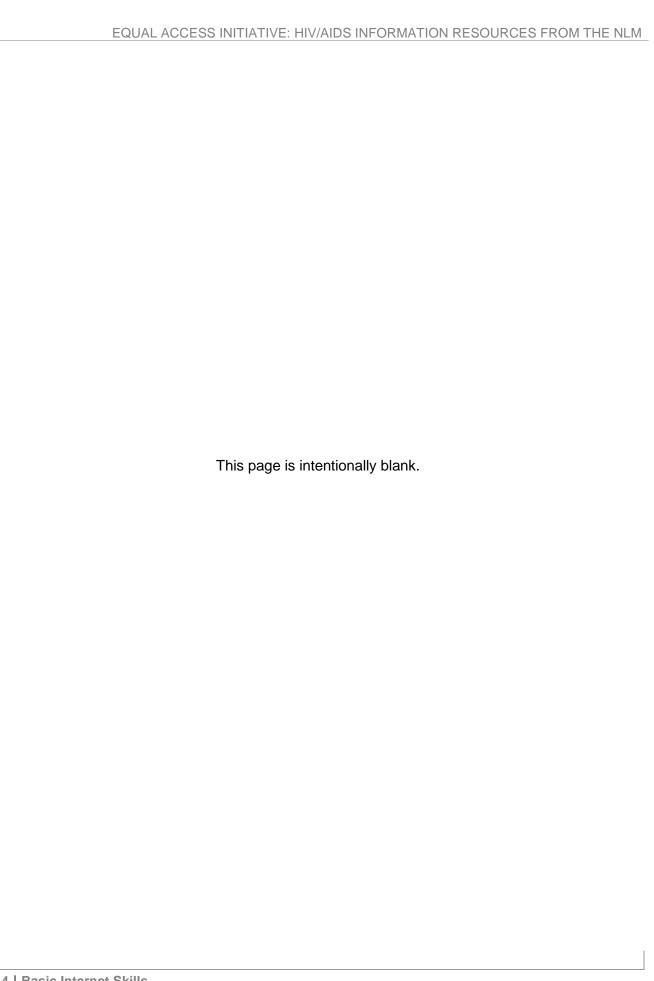

# Finding Quality Health Information on the Internet

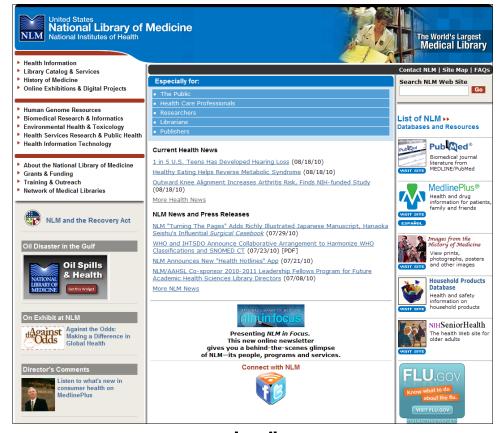

www.nlm.nih.gov

#### **Finding Quality Health Information on the Internet**

The World Wide Web contains an abundance of free health information, available 24 hours per day. Finding health information online is easy, but how do we know that the information we find is reliable and trustworthy?

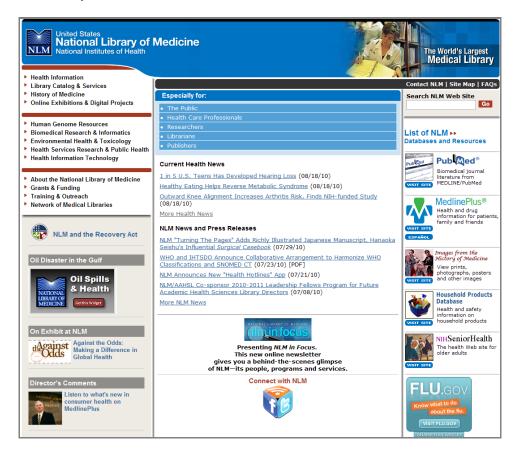

#### **Evaluating Internet Resources**

The **National Library of Medicine** (NLM) is a good place to start to find trustworthy, up-to-date health information. Beyond that, there are some important questions you can ask yourself to determine if a site is trustworthy. Briefly, the categories you should consider are the following:

- Authority and Accuracy
- Coverage
- Currentness
- Objectivity
- Design Features

"Savvy Health Surfing," developed by the National Library of Medicine, contains a complete list of the questions that should be asked in each category. You will find this pull-out reference sheet in the back of this workbook.

#### **Additional Resources**

For further information, we recommend these additional resources:

- HON Code of Conduct for Medical and Health Web Sites www.hon.ch/HONcode
- Evaluating Internet Health Information: A Tutorial from the National Library of Medicine www.nlm.nih.gov/medlineplus/webeval/webeval.html
- MedlinePlus—Evaluating Health Information www.nlm.nih.gov/medlineplus/evaluatinghealthinformation.html
- National Network of Libraries of Medicine—Is this health information good for me? nnlm.gov/pnr/hip/criteria.html (en Español: nnlm.gov/pnr/hip/informacion.html)
- Quackwatch www.quackwatch.com

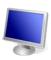

#### **Savvy Health Surfing Exercises**

Review the following Web sites and determine if each is reliable according to the Savvy Health Surfing criteria discussed in class.

|            |                               | Authority/<br>Accuracy | Coverage | Currentness | Objectivity | Design |
|------------|-------------------------------|------------------------|----------|-------------|-------------|--------|
| 1.         | www.thinktwice.com            |                        |          |             |             |        |
| 2:         | tourette13.tripod.com/        |                        |          |             |             |        |
| 3:         | www.healthfree.com            |                        |          |             |             |        |
| <b>4</b> : | www.malepregnancy.com         |                        |          |             |             |        |
| <b>5</b> : | www.healthcentral.com         |                        |          |             |             |        |
| <b>6</b> : | www.drugs.com                 |                        |          |             |             |        |
| <b>7</b> : | www.thebody.com               |                        |          |             |             |        |
| 8:         | www.nwsids.org                |                        |          |             |             |        |
| 9:         | www.medical-library.net       |                        |          |             |             |        |
| 10:        | www.webmd.com                 |                        |          |             |             |        |
| 11:        | www.drclark.net               |                        |          |             |             |        |
| 12:        | www.aaemonline.org            |                        |          |             |             |        |
| 13:        | www.pslgroup.com/dg950925.htm |                        |          |             |             |        |
| 14:        | www.amaasportsmed.org         |                        |          |             |             |        |
| 15:        | www.bonetumor.org             |                        |          |             |             |        |
| 16:        | www.biausa.org                |                        |          |             |             |        |
| 17:        | sparkaction.org               |                        |          |             |             |        |
| 18:        | www.curezone.com              |                        |          |             |             |        |

| EQUAL ACCESS INITIATIVE: HIV/AIDS INFORMATION RESOURCES FROM THE NL | _M |
|---------------------------------------------------------------------|----|
|                                                                     |    |
|                                                                     |    |
|                                                                     |    |
|                                                                     |    |
|                                                                     |    |
|                                                                     |    |
|                                                                     |    |
|                                                                     |    |
|                                                                     |    |
|                                                                     |    |
|                                                                     |    |
| This page is intentionally blank.                                   |    |
|                                                                     |    |
|                                                                     |    |
|                                                                     |    |
|                                                                     |    |
|                                                                     |    |
|                                                                     |    |
|                                                                     |    |
|                                                                     |    |
|                                                                     |    |
|                                                                     |    |
|                                                                     |    |
|                                                                     |    |
|                                                                     |    |

# **AIDS***info*

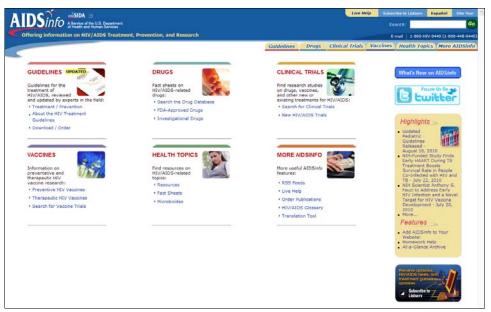

aidsinfo.nih.gov

#### **AIDSinfo**

**AIDS***info* is a Department of Health and Human Services Web site that provides the latest federally approved treatment guidelines for health care professionals as well as additional information on treatment, prevention, and research for health care providers and consumers. A comprehensive Spanish version (*info*SIDA) is also available.

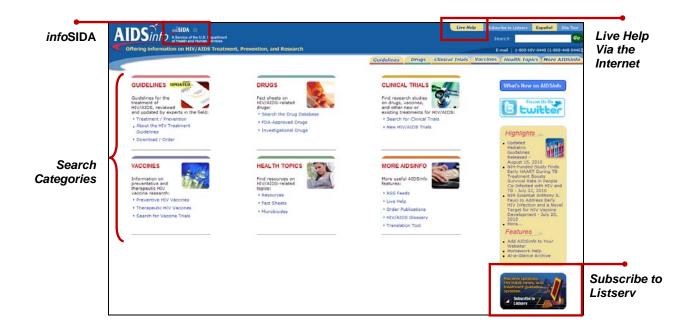

aidsinfo.nih.gov

#### **Organization and Features**

AIDSinfo is organized around six main categories:

- ▶ **Guidelines**—federally approved HIV treatment and prevention guidelines for HIV infection and AIDS-related illnesses, including the prevention of HIV transmission from occupational exposure, mother-to-child transmission during pregnancy, and prevention and treatment of HIV-related opportunistic infections
- ▶ Drugs—records for FDA-approved and investigational HIV/AIDS-related drugs: Patient, Health Professional, and Spanish versions
- ► Clinical Trials—information on federally and privately funded clinical trials evaluating experimental drugs and other therapies for adults and children at all stages of HIV infection
- Vaccines—information on preventive and therapeutic HIV/AIDS vaccine research

► **Health Topics**—resources for both patients and health care providers on HIV/AIDS-related topics

Additional features offered under **More AIDS** include the following

- ▶ RSS Feeds—updates from the weekly AIDSinfo newsletter and the drug database
- ▶ **Publications**—print, electronic, and PDF versions of AIDS*info* publications (Single copies of print publications are free.)
- ► At-a-Glance Newsletter Archives—database of back issues of AIDS*info's* electronic newsletter
- ▶ Live Help—confidential one-on-one assistance via the Internet from health information specialists
- ► Homework Help—resources and references for learning and writing papers about HIV and AIDS for school projects
- ▶ HIV/AIDS Glossary—definitions of HIV/AIDS-related terms in English and Spanish
- ▶ PDA Tools—Treatment Guidelines for Pocket PC (MS-Windows-based) and Palm PDAs
- ► Translation Tool—English and Spanish translations of HIV-related terms

#### Searching AIDSinfo

To search AIDS*info*, you can type your search term in the search box at the top of any AIDS*info* page or search directly for the type of information you want by clicking the appropriate navigation tab:

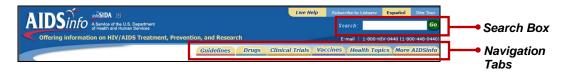

#### AIDSinfo Drugs Database

Search on drug name, drug class, or approval status, or search alphabetically.

#### AIDSinfo Clinical Trials Database

Search on words, conditions, drugs, or locations, or browse by trial category.

#### **Additional Resources**

For further information, we recommend these additional resources:

- AIDSinfo Brochure aidsinfo.nih.gov/contentfiles/ai\_brochure.pdf
- ► AIDS*info* Workbook nnlm.gov/training/consumer/nlm\_databases/chdatabases\_aids.doc
- AIDSinfo Glossary aidsinfo.nih.gov/ContentFiles/GlossaryHIV-relatedTerms\_FifthEdition\_en.pdf
- Glosario del VIH/SIDA www.aidsinfo.nih.gov/ContentFiles/SpanishGlossary\_sp.pdf
- infoSIDA www.aidsinfo.nih.gov/infosida/

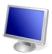

#### **AIDSinfo Search Exercises**

Search Example: Locate the latest guidance on HIV testing, counseling, and referral.

#### Suggested Solution:

- ► Go to aidsinfo.nih.gov
- Click GUIDELINES

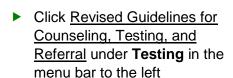

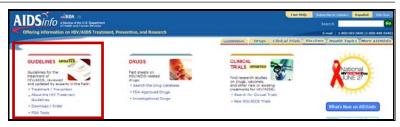

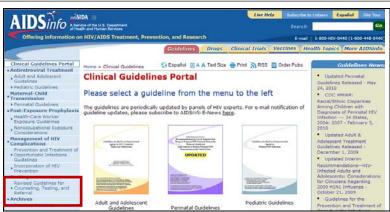

 Click the link "HTML Version (1 KB)" to open and review the document

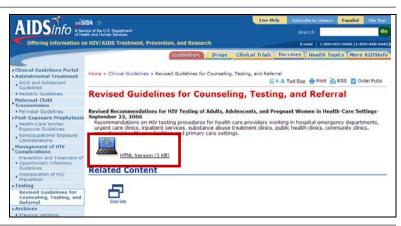

 Review the document and close the CDC window

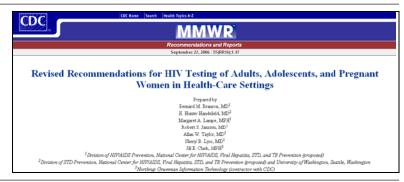

 Click the Guidelines tab to return to the Clinical Guidelines Portal

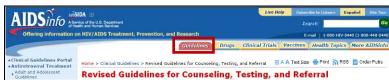

**Search Exercises: Guidelines Category** 

Exercise 1: What are the guidelines for incorporating HIV prevention messages into the medical care of HIV positive patients? Review the HTML version.

#### Suggested Solution:

| Click  | Guidelines tab at the top of the page                                                                                   |
|--------|----------------------------------------------------------------------------------------------------|
| Click  | Incorporation of HIV Prevention under <b>Management of HIV Complications</b> in the menu bar to the left                |
| Click  | HTML Version (1 KB) under Incorporating HIV Prevention into the Medical Care of Persons Living with HIV - July 18, 2003 |
| Review | the document and close the pop-up window                                                                                |

Exercise 2: Review the most recent Guidelines News topic. Next, subscribe to the AIDS*info* Listserv (optional).

#### Suggested Solution:

| Click  | Guidelines tab                                                                                       |
|--------|----------------------------------------------------------------------------------------------------|
| Click  | first topic in the Guidelines News box at the top right of the page                                  |
| Review | the information                                                                                      |
|        | Use the browser's Back button to return to the Clinical Guidelines Portal or close the pop-up window |
| Click  | Subscribe to Listserv at the top right of the page and follow the online                             |
|        | instructions for subscribing to the Listserv                                                         |

Exercise 3: Locate the most recent guidelines for the use of antiretroviral therapy for the treatment of HIV-positive pregnant women. Compare the current guidelines to the guidelines from 1998.

#### Suggested Solution

| Click     | Guidelines tab                                                                                                    |
|-----------|----------------------------------------------------------------------------------------------------|
| Click     | <u>Perinatal Guidelines</u> under <b>Maternal-Child Transmission</b> in the menu bar to the left                                                                                                    |
| Click     | PDF Version (1.2 MB) under Recommendations for Use of Antiretroviral Drugs in Pregnant HIV-1-Infected Women for Maternal Health and Interventions to Reduce Perinatal HIV Transmission in the United States – May 24, 2010 |
| Review    | the document and close the pop-up window                                                                                                    |
| Click     | Previous Versions under Archives in the menu bar to the left                                                                                                    |
| Scroll to | Perinatal Guidelines section of the page                                                                                                    |
| Click     | PDF link for "Friday, January 30, 1998"                                                                                                    |
| Review    | the document and close the pop-up window                                                                                                    |

#### **Exercise 4: Perform a Guidelines search of your choice.**

**Search Exercises: Drug Category** 

Exercise 5: What class of HIV/AIDS drug is *Kaletra*? Are there any other names for it? Compare the patient version of the fact sheet to the health professional version.

#### Suggested Solution:

| Click  | Drugs tab at the top of the page                                                                                                    |
|--------|----------------------------------------------------------------------------------------------------|
| Type   | kaletra in the Drug Name search box under Search the Drug Database                                                                  |
| Click  | Search button                                                                                                    |
| Click  | Kaletra (Kaletra) under FDA-approved Drugs                                                                                          |
|        | The page defaults to the Patient Version                                                                                            |
| Review | the information in the Patient Version                                                                                              |
| Click  | Health Professional Version and review the information                                                                              |
|        | Note the difference in the detail of information given in the health professional version versus that given in the patient version. |

#### Exercise 6: Is dizziness a side effect of *Atripla*? Use the alphabetical search feature.

#### Suggested Solution:

Click **Drugs** tab

Click A under Alphabetical Search

Click Atripla

Click Health Professional Version

Detailed Information is provided only in the health professional

version.

Scroll to the Adverse Events/Toxicity section and review the information

## Exercise 7: The FDA recently approved *Intelence*, a non-nucleoside reverse transcriptase inhibitor (NNRTI). What is the mode of delivery and dosing form for *Intelence*?

#### Suggested Solution:

Click **Drugs** tab

Type intelence in the **Drug Name** search box

Click Search button

Click Intelence (Intelence)

Review the **Dosage Form/ Administration** section

## Exercise 8: Using the alphabetical search feature, review the Spanish fact sheet for *Darunavir*.

#### Suggested Solution:

Click **Drugs** tab

Click <u>D</u> under **Alphabetical Search** 

Click <u>Darunavir</u>

Click Spanish Version

## Exercise 9: View the list of investigational microbicides. Review the clinical trial status of one of the investigational drugs.

#### Suggested Solution #1:

Click **Drugs** tab

Select Microbicides from the **Drug Class** pull-down menu

Select <u>Investigational from the **Drug Approval** pull-down menu</u>

Click Search button

Click an investigational drug of your choice

Scroll to the Clinical Trials section and click "here" to search ClinicalTrials.gov for

trials that use the selected drug

Review the clinical trial record(s) and close the ClinicalTrials.gov window

#### Suggested Solution #2:

Click **Drugs** tab

Click <u>Microbicides</u> under **Investigational** in the menu bar to the left

Note the drug names that appear below the link in the menu bar

Click an investigational drug of your choice

Scroll to the Clinical Trials section and click "here" to search Clinical Trials.gov for

trials that use the selected drug

Review the clinical trial record(s) and close the ClinicalTrials.gov window

## Exercise 10: What is the maximum recommended daily dose of *Nevirapine* for children? Review both the patient and health professional versions of the fact sheet for this drug.

#### Suggested Solution:

Click **Drugs** tab

Type **nevirapine** in the **Drug Name** search box

Click Search button

Click Nevirapine (Viramune)

Review the **Recommended Daily Dose** section in the patient fact sheet

Click <u>Health Professional Version</u> and review the **Dosing Information** 

**Search Exercises: Clinical Trials Category** 

#### Exercise 11: Are there any studies investigating kidney complications of HIV/AIDS?

#### Suggested Solution:

Click Clinical Trials tab at the top of the page

Type kidney disease in the Search Term box

Click Search button

Review the clinical trial record(s) and close the ClinicalTrials.gov window

#### **Exercise 12: Browse the listing of studies investigating HIV prevention in Substance Users.**

#### Suggested Solution:

| Click | Clinical Trials tab |
|-------|---------------------|
| Click | Quick Search tab    |

Click Prevention Research topic

Click HIV Prevention in Substance Users from the expanded list of subtopics

Review the clinical trial record(s) and close the ClinicalTrials.gov window

#### Exercise 13: Find all HIV/AIDS trials in your home state.

Search button

#### Suggested Solution:

Click

| Click  | Clinical Trials tab                     |
|--------|-----------------------------------------|
| Click  | Advanced Search tab                     |
| Select | your home state from the pull-down menu |

Review the clinical trial record(s) and close the ClinicalTrials.gov window

## Exercise 14: Are there any clinical trials studying whether the H1N1 vaccine provides protection for HIV-infected pregnant women?

#### Suggested Solution:

| Click  | Clinical Trials tab                                                  |
|--------|----------------------------------------------------------------------|
| Click  | Advanced Search tab                                                  |
| Type   | pregnant in the Conditions box                                       |
| Туре   | H1N1 in the Interventions box                                        |
| Click  | Search button                                                        |
| Review | the clinical trial record(s) and close the ClinicalTrials.gov window |

## Exercise 15: Are there any clinical trials studying the use of dietary supplements in HIV-infected individuals?

| Click  | Clinical Trials tab                                                  |
|--------|----------------------------------------------------------------------|
| Click  | Advanced Search tab                                                  |
| Туре   | dietary supplements in the Interventions search box                  |
| Click  | Search button                                                        |
| Review | the clinical trial record(s) and close the ClinicalTrials.gov window |

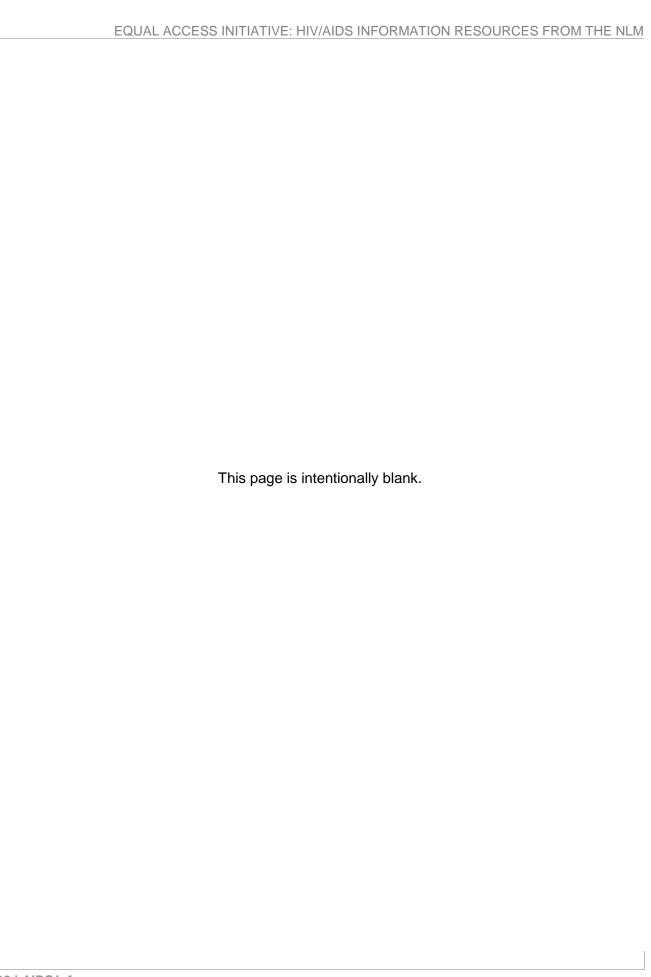

# ClinicalTrials.gov

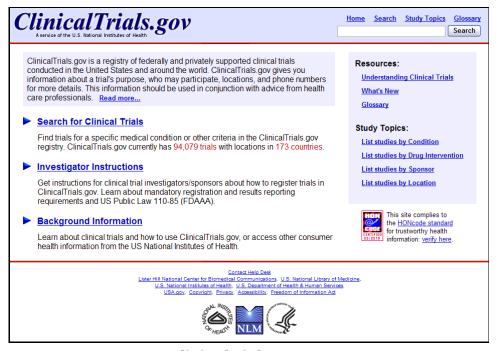

clinicaltrials.gov

### ClinicalTrials.gov

**ClinicalTrials.gov** provides regularly updated information about federally and privately supported clinical research in human volunteers, including the trial's purpose, who may participate, locations where trials are held, contact information, and whether or not the trial is recruiting participants. The database currently contains information on more than 94,000 trials with locations in 173 countries.

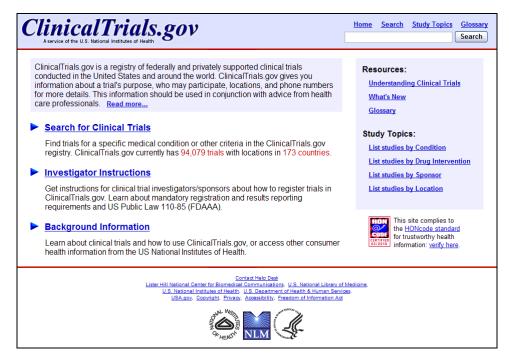

clinicaltrials.gov

### Searching ClinicalTrials.gov

Click <u>Search for Clinical Trials</u> on the homepage to access the search page. The system defaults to the Basic Search screen (see below). Type your search term(s) in the search box and click the **Search** button.

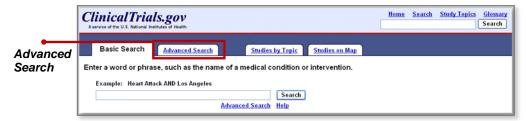

**Basic Search Screen** 

Click the **Advanced Search** tab, or the <u>Advanced Search</u> link below the search box, to search using more specific search criteria. For example, you can limit your search to disease or condition, outcome measures, sponsor, state or country of the trial, study type, age group of the participants,

and much more. From the List Results screen, you can refine your search by adding more search terms, or click <u>Display Options</u> to select fields to display within your search results.

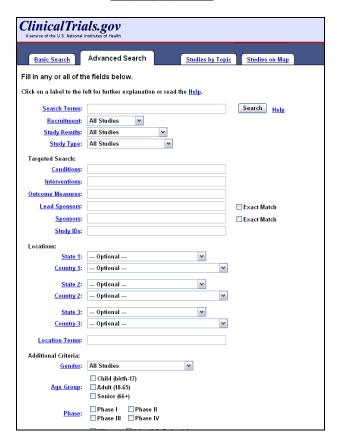

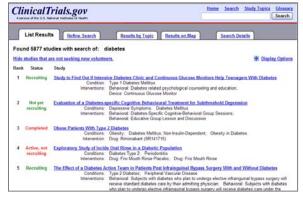

**List Results Screen** 

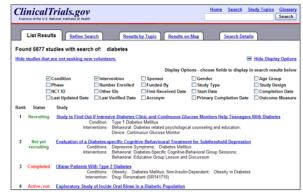

**Advanced Search Screen** 

**List Results Screen with Display Options** 

You may also browse ClinicalTrials.gov by condition (or disease), drug intervention, trial sponsor, and trial location.

#### **Additional Resources**

For further information, we recommend these additional resources:

- NLM Training: NLM Gateway and ClinicalTrials.gov www.nlm.nih.gov/pubs/manuals/gwclintrials.pdf
- Prescription for Success: Consumer Health Information on the Internet nnlm.gov/training/consumer/prescription/
- NLM's Consumer Health Databases (National Network of Libraries of Medicine)
   nnlm.gov/training/consumer/nlm\_databases/
- ► ClinicalTrials.gov Background Information and Other Consumer Health Information clinicaltrials.gov/ct2/info

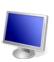

### **ClinicalTrials.gov Search Exercises**

Search Example: Has *Nelfinavir*, a protease inhibitor used to treat HIV infection, been studied as a treatment for cancer?

#### Suggested Solution:

- Go to clinicaltrials.gov
- Click <u>Search for</u>Clinical <u>Trials</u>

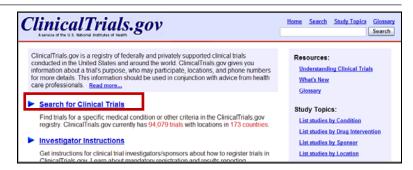

- Type nelfinavir cancer in the search box
- Click the Search button
- Review record(s) of your choice

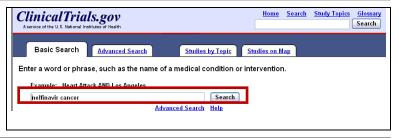

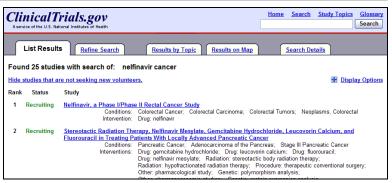

Click the <u>Search</u> link at the top of the page to prepare for the next search

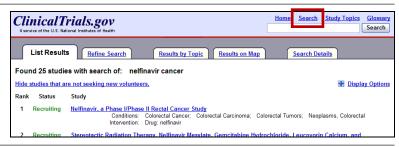

#### **Search Exercises**

#### Exercise 1: Do any clinical trials focus on the impact of probiotics on the immune system?

#### Suggested Solution:

| Click | Search for Clinical Trials                        |
|-------|---------------------------------------------------|
| Click | Advanced Search tab                               |
| Туре  | immune system in the <b>Search Terms</b> box      |
| Туре  | probiotics in the Intervention box                |
| Click | Search button and review record(s) of your choice |

#### Exercise 2: Can *Naltrexone* reduce Crystal Meth dependence?

#### Suggested Solution:

| Click | Search in the header bar                          |
|-------|---------------------------------------------------|
| Click | Advanced Search tab                               |
| Туре  | crystal meth dependence in the Conditions box     |
| Туре  | naltrexone in the <u>Interventions</u> box        |
| Click | Search button and review record(s) of your choice |

## Exercise 3: Find all clinical trials studying tuberculosis. Next, limit the results to studies of multi drug-resistant tuberculosis.

#### Suggested Solution:

| Click | <u>Search</u> in the header bar                   |
|-------|---------------------------------------------------|
| Click | Advanced Search tab                               |
| Type  | tuberculosis in the Conditions box                |
| Click | Search button                                     |
| Click | Refine Search tab                                 |
| Type  | multi drug resistant in the Search Terms box      |
| Click | Search button and review record(s) of your choice |

#### Exercise 4: Find Phase III clinical trials for breast cancer for women living in your state.

| Click | <u>Search</u> in the header bar |
|-------|---------------------------------|
| Click | Advanced Search tab             |

Type breast cancer in the Conditions box

Select your state from the State pull-down menu

Click box beside "Phase III" to the right of "Phase:" under Additional Criteria at the bottom of the page

Note: click "Phase:" for the Study Phase definition

Click Search button and review record(s) of your choice

Exercise 5: Find all HIV/AIDS clinical trials located in Florida. Next, map the locations of all HIV/AIDS clinical trials in the United States.

#### Suggested Solution:

| Click  | <u>Search</u> in the header bar                      |
|--------|------------------------------------------------------|
| Click  | Advanced Search tab                                  |
| Type   | hiv aids in the Conditions box                       |
| Select | United States, Florida from the State pull-down menu |
| Click  | Search button and review record(s) of your choice    |
| Click  | Return to Search Results button                      |
| Click  | Results on Map tab                                   |
| Click  | United States on the map                             |

Exercise 6: Using the Studies by Topic feature, retrieve records for clinical trials studying Chronic Hepatitis C.

#### Suggested Solution:

| Click  | Study Topics tab                  |
|--------|-----------------------------------|
| Click  | Alphabetic (A-Z) under Conditions |
| Click  | <u>H</u>                          |
| Click  | Hepatitis C, Chronic              |
| Review | record(s) of your choice          |

Exercise 7: Using the Studies by Topic feature, review records for clinical trials studying rare diseases starting with L. Review the records for Lipodystrophy.

| Click | Study Topics tab                     |
|-------|--------------------------------------|
| Click | Alphabetic (A-7) under Rare Diseases |

Click <u>L</u>

Click **Lipodystrophy** 

Review record(s) of your choice

#### Exercise 8: What should people consider before participating in a clinical trial?

#### Suggested Solution:

Click <u>Home</u> in the header bar

Click <u>Understanding Clinical Trials</u> on the right side of the page

Scroll to What should people consider before participating in a trial?

Review information

#### Exercise 9: What is an institutional review board (IRB) and protocol?

#### Suggested Solution:

Click Glossary at the top of the page

Scroll to Institutional Review Board (IRB)

Review information

Scroll to **Protocol** 

Review information

# MEDLINE/PubMed

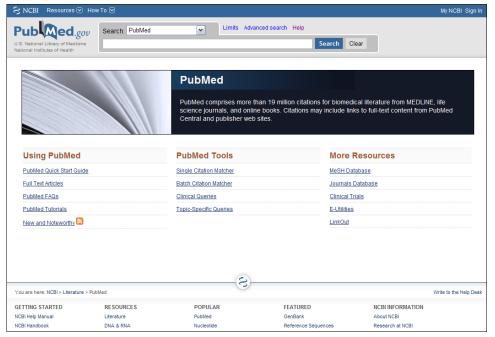

pubmed.gov

#### MEDLINE/PubMed

PubMed is a database developed by the National Center for Biotechnology Information (NCBI) at the National Library of Medicine and is available free on the Web. PubMed provides free access to **MEDLINE**, NLM's premier bibliographic database containing citations and author abstracts from approximately 5,400 biomedical journals published in the United States and worldwide. PubMed also provides access to citations for selected articles in life science journals not included in MEDLINE and additional relevant Web sites and links to molecular biology resources. The scope of PubMed includes such diverse topics as microbiology, delivery of health care, nutrition, pharmacology, and environmental health.

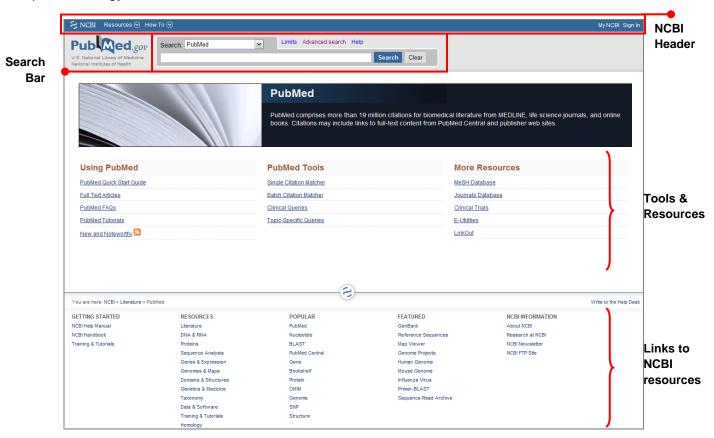

pubmed.gov

### **PubMed Homepage**

The PubMed homepage includes a NCBI Header, Search Bar, and Footer that are common to all PubMed pages. The **NCBI Header** includes a NCBI Resources pull-down menu categorized by topic, a How To menu, and the Sign In for My NCBI. The **Search Bar** has the database selection menu, and includes a link to **Advanced search** and **Help**. Additional Search bar selections, RSS, and Save search, display after running a PubMed search. Popular tools and resources are under **PubMed Tools** (e.g., the Single Citation Matcher, Clinical Queries, and Topic-Specific Queries)

and **More Resources** (e.g., MeSH Database, Journals Database, and Clinical Trials). The **Footer** includes links to many NCBI resources.

#### **Searching PubMed**

Enter your search term(s) into the search box and click the Search button for basic searching. To find an author, enter the author's last name, then first and second initials (e.g., smith ja). Other search options include the following:

- ► To search for a journal, use the Journals Database—allows searching by topic, journal title/abbreviation, ISSN, or browsing by subject terms.
- ► To build a search strategy with MeSH terms, use the MeSH Database—NLM's controlled Medical Subject Heading (MeSH) vocabulary provides a consistent way to retrieve information that may use different terminology for the same concepts.
- ➤ To search for specific types of references, use either Clinical Queries or Topic-Specific Queries.

#### Limits

Refine and focus your search with the **Limits** option located above the search box. Checkboxes may be selected for Type of Article, Language, Subsets of journals or topics, Ages, Humans or Animals, Gender, and Dates. Restrict a search to items with links to full text, and make multiple choices within categories. A "Limits Activated" message will appear above the search results list. Limits remain in effect until removed.

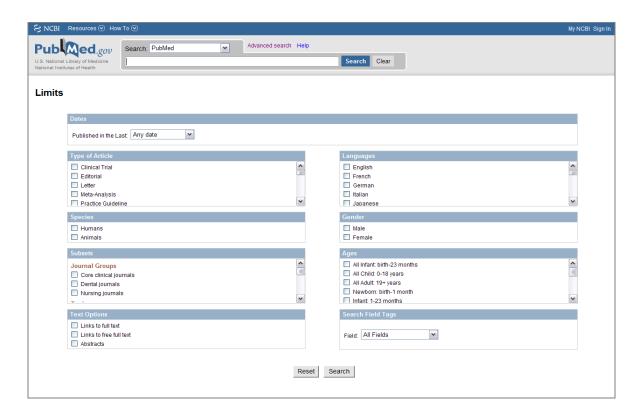

#### **Advanced Search**

The Advanced Search link provides three options to refine and focus a search: **Search Builder**, **Search History**, and **More Resources**. Search Builder allows creation of a search using Boolean operators. Using the All Fields selection will run search terms through the Automatic Term Mapping process, or a specific field may be selected to apply to the term. Search History tracks search statements and numbers them as links. Clicking on the numbered link provides a menu allowing search statements to be combined into a new search with the AND, OR or NOT boolean operators, or to be run, deleted, examined in Details, or saved in My NCBI. More Resources provides links to the MeSH and Journals databases, Single citation Matcher, Clinical Queries, and Topic-Specific Queries.

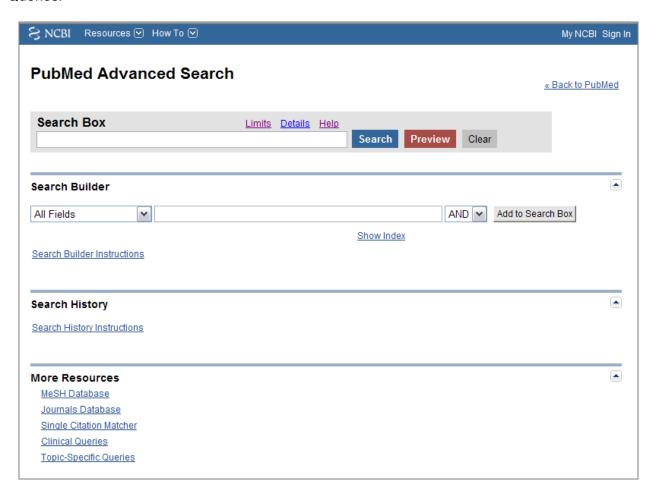

#### **Search Results**

Search results initially display in a summary format in the order they were entered in PubMed as last in, first out. By default, the system displays 20 citations per page. Search results include the following:

- ▶ Links to related articles for all citations—click the <u>Related Citations</u> link below the citation
- Links to free full text articles, if available,—click Free article below the citation

- ► Links to free full text journal articles at Web sites of participating publishers—click Free Full Text under Filter your results
- ▶ Links to other NLM resources for additional information—see on the right side of your Search Results page, Titles with your search terms, Free Full-text articles in PubMed Central, Find Related Data and other related information

To display the abstract for a journal article, click the title link. Some citations do not have abstracts and will include the note "No abstract available."

#### My NCBI

My NCBI is an easy way to save and update searches on topics of continuing interest. You can choose filters that group your search results. Search updates will automatically be e-mailed to you if selected. To use My NCBI, you must first register and your browser will need to allow pop-ups from the NCBI Web page. Click My NCBI on the right side of the NCBI header.

#### **Ordering Documents**

NLM's Loansome Doc is an automated document ordering program that allows PubMed users to order the full text of an article from a participating library. Before an order can be placed, and before a user can register, all Loansome Doc users must first establish an agreement with a library that uses DOCLINE® (NLM's automated interlibrary loan request and referral system). Users who are unsure about which library to contact may obtain assistance from the Regional Medical Library (RML) in their area by calling 1-800-338-7657, Monday-Friday, 8:30 AM - 5:00 PM in all time zones. To register with Loansome Doc go to <a href="https://docline.gov/loansome/login.cfm">https://docline.gov/loansome/login.cfm</a>. During the online registration process, you will create a user account with your name, address, e-mail, and ordering preference.

From PubMed registered Loansome Doc users can access Loansome Doc by performing a search, clicking the check box to the left of the articles they want to order, and selecting **Send to Order** from the pull down menu.

#### **Additional Resources**

For further information, we recommend these additional resources:

- PubMed Help (an online Help book)
   www.ncbi.nlm.nih.gov/books/bv.fcgi?rid=helppubmed.chapter.pubmedhelp
- PubMed Quick Tour: Simple Subject Search
   www.nlm.nih.gov/bsd/viewlet/search/subject/subject.html
- PubMed Quick Tour: Search for an Author www.nlm.nih.gov/bsd/viewlet/search/author/author.html
- CAM (Complementary and Alternative Medicine) on PubMed nnlm.gov/training/consumer/cam/cam-pubmed.pdf
- Getting Started with LinkOut (National Network of Libraries of Medicine) nnlm.gov/training/linkout/

### **MEDLINE/PubMed Search Exercises**

Search Example: What information has been written about the effects of Hurricane Katrina on people living with HIV/AIDS?

- Go to pubmed.gov
- Type hurricane katrina in the search box
- Click Limits

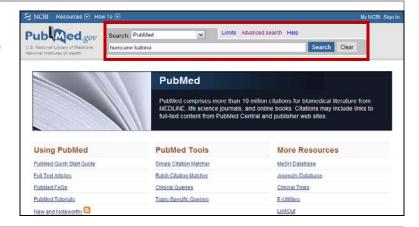

- Select <u>AIDS</u> in the **Subsets** limit box
- Click Search

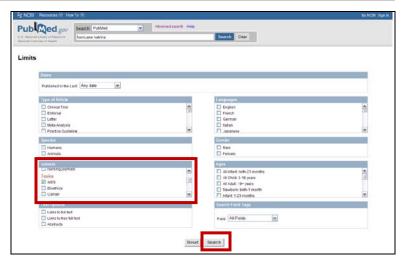

- Review the citation(s) retrieved
- Click the Clear button in the bar above the search results box to prepare for the next search

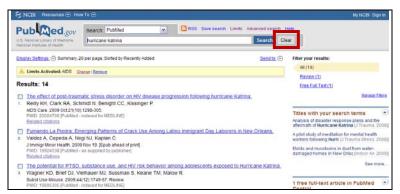

#### **Search Exercises**

#### Exercise 1: Is H1N1 (Swine Flu) an issue for people living with HIV?

#### Suggested Solution:

Click Limits

Type **h1n1** in the search box

Select AIDS in the **Subsets** limit box under Topics

Click **Search** button

Review the citation(s) retrieved

When limits are selected a **Limits Activated** portlet will display on

the results page.

## Exercise 2: Locate articles that discuss the use of *Entecavir* in the treatment of people coinfected with HIV and Hepatitis B.

#### Suggested Solution:

Type entecavir coinfected hepatitis b in the search box

Note that the **Limits Activated** portlet is still displayed. You are still

searching the AIDS subset of PubMed.

Click Search button

Review citation(s) retrieved

Exercise 3: Locate articles that discuss whether people infected with herpes simplex virus type 2 (HSV-2) can reduce their risk of becoming infected with HIV by using *Acyclovir*. Review related citations.

#### Suggested Solution:

Type **HSV-2 acyclovir HIV transmission** in the search box

Click Search button

Review the citation(s) retrieved and **Related Citations** 

## Exercise 4: Find articles that discuss pain management in patients with HIV infection who have a history of substance abuse. Sort the results by publication date.

#### Suggested Solution:

Type **pain management substance abuse** in the search box

Click **Search** button

Click **Display Settings** and select Pub Date under **Sort By** 

Click Apply button

Review the citation(s) retrieved

Exercise 5: Locate articles that discuss taking *Zidovudine* for the prevention of mother-to-child HIV transmission. Limit retrieval to articles written in English and published in the past five years.

#### Suggested Solution:

Click Limits

Type **zidovudine mother child transmission** in the search box Select 5 years from the **Published in the Last:** pull-down menu

Select English in the Languages box

Click Search button

Review the citation(s) retrieved

Exercise 6: Cytomegalovirus retinitis is common among people infected with HIV. What has been written about the use of *Foscarnet* and *Ganciclovir* in treating this disease in children?

#### Suggested Solution:

Click Limits

Type **cytomegalovirus retinitis foscarnet ganciclovir** in the search box

Note that the **Limits Activated** portlet is still displayed. You must

clear the limits you do not want for this search. You do not have to

clear the Publication Dates.

Clear 5 years in the **Published in the Last:** box

Clear English in the Languages box

Select All Child: 0-18 years in the **Ages** box

Click the Search button

Review the citation(s)

Exercise 7: Locate an article written by L.M. Bogart titled "HIV-Related Stigma among People with HIV and their families: A Qualitative Analysis."

#### Suggested Solution:

Click Advanced Search
Click Remove Limits

Type **stigma** in the search box

Select Author from the Search Builder drop-down menu

Type **bogart lm** in the **Author** search box

Click Add to Search Box button

Click the Search button

Review the Citation(s)

## Exercise 8: Locate articles on the impact of cultural competency in HIV/AIDS care and prevention. Next, e-mail an abstract to yourself in text form.

#### Suggested Solution:

Click Limits

Type **cultural competency** in the search box

Select AIDS in the **Subsets** limit box under Topics

Click the **Search** button

Click the checkbox to the left of a record of your choice

Select <u>E-mail from the "Send to" pull-down menu</u>

Select Abstract (text) from the "Format" pull-down menu

Type your e-mail address in the e-mail box

Click the **E-mail** button

An e-mail confirmation message will be highlighted in green above

the abstracts

## Exercise 9: Using PubMed Central, locate free full-text articles that discuss improved adherence to HAART.

#### Suggested Solution:

Select PMC from the Search pull-down menu above the search box

Type **improved adherence haart** in the search box

Click the **Search** button

Review the citation(s)

#### Suggested Solution #2:

Click PubMed Central at the bottom of the homepage under Popular

Type **improved adherence haart** in the search box

Click Search all articles under the search box

Click **Search** button

Review the citation(s) and return to the PubMed homepage

above the abstracts

## Exercise 10: Set up a My NCBI user account and conduct a search for journal articles discussing structured antiretroviral therapy interruption.

### Suggested Solution:

| 00     |                                                                                                    |  |
|--------|----------------------------------------------------------------------------------------------------|--|
| Click  | My NCBI at the top right of the PubMed page                                                                                                    |  |
| Click  | Register for an account                                                                                                    |  |
| Follow | the directions for setting up a username and password                                                                                                    |  |
|        | Clicking the "Keep me signed in" checkbox will create a permanent cookie so that My NCBI will be indefinitely available on your computer without signing in again. |  |
| Click  | PubMed in the list of databases at the top of the page                                                                                                    |  |
| Туре   | structured antiretroviral therapy interruption in the search box                                                                                                   |  |
| Click  | the <b>Search</b> button                                                                                                    |  |
| Click  | Save Search at the top of the screen above the search box                                                                                                    |  |
| Click  | the Save button                                                                                                    |  |
| Select | the e-mail update scheduling settings of your choice (optional)                                                                                                    |  |
| Click  | Save                                                                                                    |  |
|        |                                                                                                    |  |

A saved search confirmation message will be highlighted in green

### **Saving and Printing Records in PubMed**

The **Send to:** button is available on screens with search results. You can save the entire results of a specific search or selected citations. If you don't select specific citations before clicking on the **Send to:** button, you will create a file on your computer that will contain the entire search results, up to a maximum of 5,000 items.

You can also save records collected from multiple searches by using the **Send to**: <u>Clipboard</u> feature. The Clipboard holds a maximum of 500 items. When you save a file, your browser will prompt you where this file should be placed on your computer, and also give you the opportunity to rename the file.

#### **Saving Entire Search Results**

- Click Send to: File to select your formatting and sorting preferences.
  - The default for the File feature is to save the entire retrieval—up to 5,000 items—unless you specifically select citations. For example, if you use the **Send to:** File feature on a screen displaying 1-20 items of 2,356, your saved file will contain all 2,356 citations.
- Click <u>Create File</u>

### Saving Selected Citations from a Single Search

- Click the check box next to each citation you want to save.
  - You can move to other pages within the search results to make more selections.
- Click Send to: <u>File</u> to select your formatting and sorting preferences.
  - Saving a large retrieval may take several minutes. To save citations in html format, use the Save As function of your browser, and change the file extension to html. This will save only the citations displayed on the screen, so you may wish to consider changing the number of items per page form the Display Settings.
- Click Create File

### **Using the Clipboard**

- Click the check box next to each citation you want to send to the Clipboard, select <u>Clipboard</u> from the **Send to**: pull-down menu. Click Add to Clipboard and those items selected will automatically be saved to the clipboard.
  - Once you have added a citation to the Clipboard, the item will display a note, "Item in Clipboard" in green beneath the selected citation.

- If you use the <u>Clipboard</u> feature without selecting citations using the check box(es), PubMed will add all of your search results—up to 500 citations—to the Clipboard. The Clipboard will be lost after eight hours of inactivity.
- PubMed uses cookies to add your selections to the clipboard. In order for you to use this feature, your Web browser must be set to accept cookies.
- Citations in the clipboard are represented by the search number "#0," and may be used in Boolean search statements. For example, to limit the citations you have collected in the Clipboard to English language citations, use the following search:

#### #0 AND english [la]

• This does not affect or replace the Clipboard contents.

#### **E-mailing Citations**

- Select E-mail from the Send to: menu
- Select your formatting and sorting preferences
- Select the number to send (if sending more than the first 20 records)
- Enter an e-mail addressOnly one is permitted, to prevent spam
- Add additional text if you wish
- Click E-mail

### **Ordering Full-text Articles**

The **Order Documents** function allows you to order the full-text copy of an article from a medical library. Prior to using this feature, you must establish an agreement with a Loansome Doc participating library. During the registration process, you will have the opportunity to search for a Loansome Doc provider in your area (U.S. and International). Local fees may apply. To register, click Order from the **Send to**: menu, then <u>Order articles</u> to get to the **Loansome Doc Screen**, then <u>Sign up!</u> from the Loansome Doc screen.

After you have registered with a Loansome Doc participating library, you can order citations by clicking the check box to the left of each citation you want to order. When you have finished marking your selections (you may move to other pages within your results), select <u>Order</u> from the **Send to:** pull-down menu.

- You may use the Clipboard to collect items from multiple searches before ordering.
- For some journals, full-text articles are available via a PubMed link to the publisher's Web site. Publisher links for the full-text of the article are displayed on the Abstract or

Citation display. LinkOut is a PubMed feature that links to outside sources for the full text of the article (e.g., a publisher's Web site), as well as other resources such as biological databases and sequencing centers. User registration, a subscription fee, or some other type of fee may be required to access full-text articles in some journals.

#### **Exporting Citations into a Reference Manager Program**

To export your search results into a reference manager program, select <u>File</u> from the **Send to:** pull-down menu. Select the MEDLINE format to download records for use with reference management software.

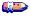

Consider changing the .fcgi extension to .txt if you wish to open the file in a text editor, word processor, or reference manager program.

#### **Printing Your Search Results**

To print your search results, use the print function of your Web browser. Before printing, consider using the **Display Settings** feature to increase the number of documents per page so that the total number of documents is displayed on one page (maximum: 200 per page). You can print only the citations from the displayed page.

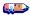

To print selected items from one or more searches on a single page, use the Clipboard feature first to collect them.

# MedlinePlus

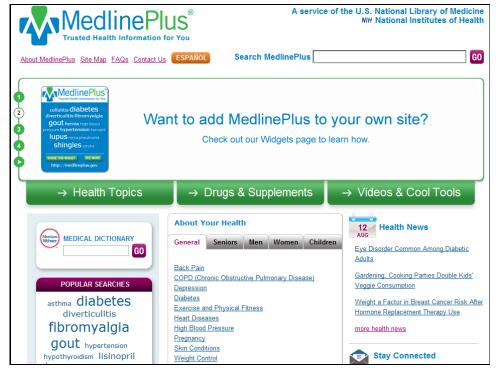

medlineplus.gov

### **MedlinePlus**

**MedlinePlus** is the National Library of Medicine's answer to consumer friendly, authoritative health information. It contains health information especially written for consumers and patients by the National Institutes of Health and other trusted sources. MedlinePlus contains information on more than 800 health topics, lists of hospitals and physicians, extensive information on prescription and non-prescription drugs, interactive tutorials on many health conditions, links to articles on the latest health news, health information in more than forty languages, and much more.

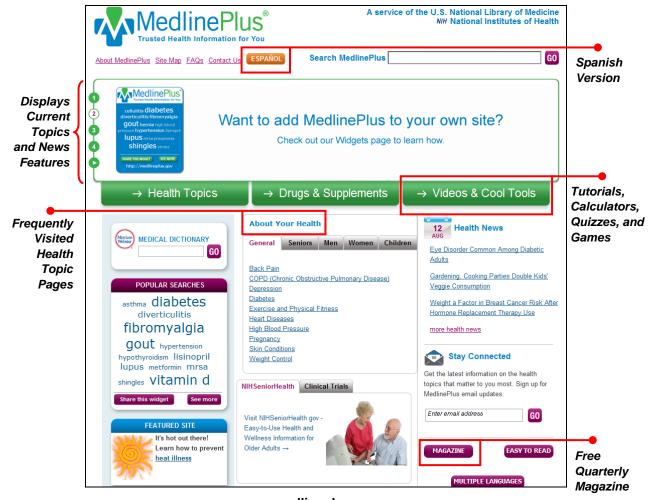

medlineplus.gov

#### **Features**

Features offered by MedlinePlus include:

- Easy-to-read language
- Easy-to-navigate pages

- New links added daily
- No advertising or endorsements
- Spanish version: medlineplus.gov/spanish

#### **Searching MedlinePlus**

To search MedlinePlus, type a word or phrase into the search box. Your initial search results show matches from all of the MedlinePlus content areas. The default display for MedlinePlus searches is a comprehensive list of **All Results**. The links in the **Refine by Type** box represent sets of MedlinePlus content areas, known as collections. The collections help you narrow your search by displaying results exclusively from one collection. The **Refine by Keyword** box organizes your search results into groups based on the most frequent words in the top 200 results

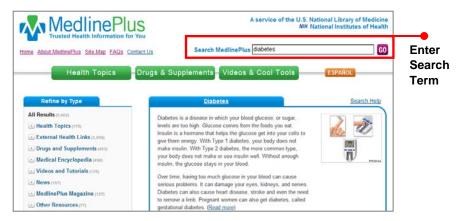

#### **Browsing MedlinePlus**

**Health Topics** can be browsed alphabetically, by body location and symptoms, disorders and conditions and demographic groups. Read about symptoms, causes, treatment and prevention for diseases, illnesses, health conditions and wellness issues. **Drugs & Supplements** can be browsed alphabetically by brand or generic names. Learn about your prescription drugs and overthe-counter medicines, including side effects, dosage, special precautions, and more. Browse dietary supplements and herbal remedies to learn about their effectiveness, usual dosage, and drug interactions. **Videos and Cool Tools** contains an alphabetical list of multimedia health resources, including calculators, quizzes, games, interactive tutorials, and anatomy and surgery videos.

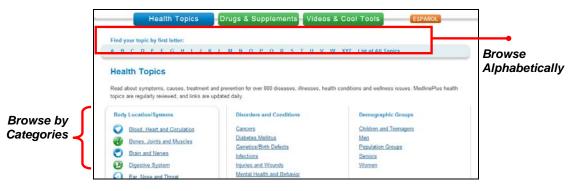

#### **Staying Connected**

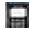

#### **Mobile Version**

Mobile MedlinePlus provides authoritative health information for mobile Internet users. It includes a subset of content from the full Web site. It includes summaries for more than 800 diseases, conditions and wellness topics as well as the latest health news, an illustrated an illustrated medical encyclopedia, and information on prescription and over-the-counter medications. The mobile version is available @ m.medlineplus.gov.

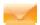

#### **GET E-mail Updates**

E-mail announcements contain links to new topics and sites on MedlinePlus along with other notices. You can sign up to receive general emails covering all health topics, or you can sign up to receive emails about specific topics.

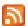

#### Subscribe to RSS

Really Simple Syndication (RSS) provides notification when new content, press announcements and health news articles are published on MedlinePlus, without cluttering your inbox with e-mail messages.

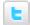

#### Follow us on Twitter

Twitter provides MedlinePlus users with short, timely, and instantly updated health news and information. Join and follow @ twitter.com/medlineplus4you.

#### **Additional Resources**

For further information, we recommend these additional resources:

- MedlinePlus Frequently Asked Questions www.nlm.nih.gov/medlineplus/faq/faq.html
- ► Evaluating Internet Health Information: A Tutorial from the National Library of Medicine www.nlm.nih.gov/medlineplus/webeval/webeval.html
- Guide to Healthy Web Surfing www.nlm.nih.gov/medlineplus/spanish/tutorial.html
- Information for Librarians and Trainers www.nlm.nih.gov/medlineplus/training/trainers.html

### **MEDLINE and MedlinePlus: What is the Difference?**

**MEDLINE** is the National Library of Medicine's (NLM) premier bibliographic database. This Webbased research tool covers the fields of medicine, nursing, dentistry, veterinary medicine, the health care system, and the preclinical sciences. It contains more than 19 million citations and abstracts. Most of the articles found in MEDLINE are very technical and written for health care professionals. MEDLINE is available free through NLM's PubMed search system.

While MEDLINE is a source of medical research literature for health professionals, **MedlinePlus** provides health information especially written for consumers and patients by the National Institutes of Health and other reliable sources. MedlinePlus provides information on more than 800 health topics. Additionally, consumers can search for information in the online medical encyclopedia or medical dictionary, get information on prescription and over-the-counter medication, and obtain information on local physicians and dentists. MedlinePlus is not a database for references to journal articles.

Use this Decision Tree to choose the correct database:

| MEDLINE/PubMed                                        | MedlinePlus                  |  |
|-------------------------------------------------------|------------------------------|--|
| Database                                              | Directory                    |  |
| Journal citations                                     | Health topics                |  |
| Published medical literature                          | Multiple sources             |  |
| Health professionals                                  | Consumers and patients       |  |
| Clinical terminology                                  | Easy-to-understand language  |  |
| Search only                                           | Browse and search            |  |
| Value added:                                          | Value added:                 |  |
| Links to publishers                                   | Drug information             |  |
| Selected full-text articles                           | Medical encyclopedia         |  |
| <ul> <li>Selected consumer health journals</li> </ul> | Links to other Web resources |  |
| Links to MedlinePlus                                  | Link to MEDLINE searches     |  |
| Links to Wedniter ids                                 | Spanish version              |  |
|                                                       | Surgery videos               |  |
|                                                       | Multiple languages           |  |

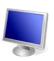

### **MedlinePlus Search Exercises**

Search Example: Using the alphabetical list of health topics, review the MedlinePlus AIDS page and locate general information about HIV/AIDS.

#### Suggested Solution:

- Go to medlineplus.gov
- ► Click Health Topics

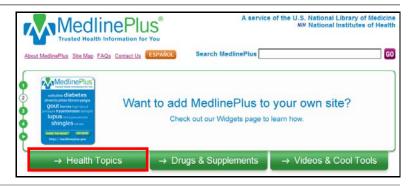

► Click <u>A</u> under Find your topic by letter

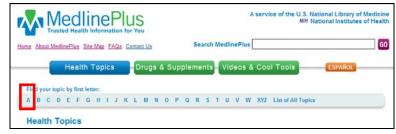

 Click <u>AIDS</u> from the alphabetical list of topics

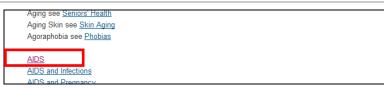

 Click <u>AIDS/HIV</u> **NIH** (National Institute of Allergy and Infectious Diseases) under
 Start Here

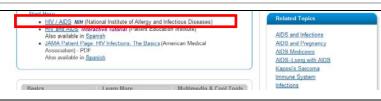

 Review the information and close the NIH window

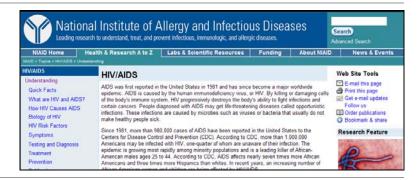

Click the Home tab at the top of the page to prepare for the next search

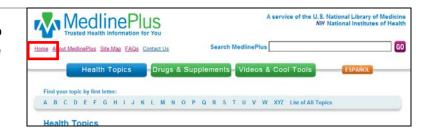

**Search Exercises: Health Topics** 

## Exercise 1: Using the MedlinePlus search box, identify some of the complications associated with diabetes.

#### Suggested Solution:

| Go to  | http://medlineplus.gov                                               |
|--------|----------------------------------------------------------------------|
| Type   | diabetes complications in the Search MedlinePlus query box           |
| Click  | Go button                                                            |
| Click  | a topic of interest to you                                           |
| Review | the information retrieved and return to the MedlinePlus results page |

## Exercise 2: Using the alphabetical list of health topics, search for information on H1N1 Flu (Swine Flu). Review the Health Check Tools.

#### Suggested Solution:

| Click  | Health Topics tab                                     |
|--------|-------------------------------------------------------|
| Click  | <u>H</u> under <b>Find your topic by letter</b>       |
| Click  | H1N1 (Swine Flu) from the alphabetical list           |
| Click  | Health Check Tools under Multimedia and Cool Tools    |
| Click  | a topic of interest to you                            |
| Review | the information retrieved and close the pop-up window |

## Exercise 3: Using the alphabetical list of health topics, locate information on factors to consider before using an alternative medicine therapy.

| Click | Health Topics tab                               |
|-------|-------------------------------------------------|
| Click | <u>A</u> under <b>Find your topic by letter</b> |
| Click | Alternative Medicine from the alphabetical list |

Click Be an Informed Consumer under Start Here

Review the information retrieved and close the pop-up window Review the additional information on the MedlinePlus page

## Exercise 4: Find information about HIV/AIDS and children. Next, review the MedlinePlus magazine HIV/AIDS articles.

#### Suggested Solution:

| Click  | Health Topics tab                                                                             |
|--------|-----------------------------------------------------------------------------------------------|
| Click  | <u>A</u> under Find your topic by letter                                                      |
| Click  | AIDS from the alphabetical list                                                               |
| Click  | <u>Children</u> under <b>For You</b>                                                          |
| Click  | <u>Children and HIV</u> (New Mexico AIDS Education and Training Center) under <b>Children</b> |
| Review | the information                                                                               |
| Close  | the AIDS InfoNet window and return to the MedlinePlus page                                    |
| Click  | MedlinePlus Magazine under For You                                                            |
| Review | an article(s) of your choice                                                                  |
| Click  | your browser's <b>Back</b> button to return to the AIDS page                                  |

### **Exercise 5: Find health information for diverse population groups.**

#### Suggested Solution:

| Click  | Health Topics tab                                              |
|--------|----------------------------------------------------------------|
| Click  | Population Groups under Demographic Groups                     |
| Click  | the population group of your choice from the alphabetical list |
| Review | the information retrieved                                      |

#### **Search Exercises: Drugs & Supplements**

Exercise 6: I read that *Buprenorphine* is showing promise as an effective drug addiction treatment for HIV-positive patients. What is *Buprenorphine* and why is it used for drug addiction treatment?

| Click | Drugs & Supplements tab                 |
|-------|-----------------------------------------|
| Click | B under Browse by generic or brand name |

Click Buprenorphine Sublingual and Buprenorphine and Naloxone Sublingual

Click Why is this medicine prescribed?

Review the information retrieved

Exercise 7: According to a recent survey conducted by researchers in Cleveland, Ohio, people living with HIV/AIDS commonly use the following herbs: Echinacea, Ginseng, Ginkgo, St. John's Wort, and Yohimbe bark extract. Can these supplements interfere with prescribed medications? What is the scientific evidence for use of these drugs?

#### Suggested Solution:

| Click | Drugs & Supplements tab                                                           |
|-------|-----------------------------------------------------------------------------------|
| Click | All herbs and supplements                                                         |
| Click | Echinacea in the alphabetical list                                                |
| Click | Interactions and review the information retrieved                                 |
| Click | Return to top                                                                     |
| Click | Evidence and review the information retrieved                                     |
| Click | Return to top                                                                     |
|       | Repeat these steps for: Ginseng, Ginkgo, St. Johns Wort, and Yohimbe bark extract |

Exercise 8: E-mail the AIDS Medicines page to a client or colleague. Also register to receive AIDS Medication updates by e-mail (optional).

| Click  | Drugs & Supplements tab                                                          |
|--------|----------------------------------------------------------------------------------|
| Click  | AIDS Medicine to the right under Related Topics                                  |
| Review | the content on the page                                                          |
| Click  | the Email icon at the top right of the page and follow the onscreen instructions |
| Close  | the pop-up window and return to the AIDS Medicine page                           |
| Туре   | your e-mail address in the <b>Get AIDS Medicines updates by e-mail</b> query box |
| Click  | the Go button and follow the onscreen directions                                 |

#### Search Exercises: Videos & Cool Tools

Exercise 9: My doctor has ordered a bronchoscopy to determine if I have pneumocystis carinii pneumonia (PCP). What does this procedure involve? View the bronchoscopy interactive tutorial.

#### Suggested Solution:

| Click | Videos & Cool Tools tab                                                  |
|-------|--------------------------------------------------------------------------|
| Click | Interactive Tutorials                                                    |
| Click | Bronchoscopy under Tests and Diagnostic Procedures                       |
| Click | the <b>Start Interactive Tutorial</b> button and follow the instructions |
| Close | the tutorial window and return to the Interactive Tutorial page          |

# Exercise 10: Is there a simple way to explain the body's immune response to HIV and other diseases?

#### Suggested Solution:

| Click | Videos & Cool Tools tab                                                                                                    |
|-------|----------------------------------------------------------------------------------------------------|
| Click | the <b>Anatomy Videos</b> tab                                                                                                    |
| Click | <u>Immune Response</u> from the alphabetical listing and follow the onscreen instructions                                                                     |
|       | This video plays in QuickTime format. If you do not have QuickTime, you will be prompted to obtain a free download of the software before you view the video. |
| Click | Immune System and Disorders to the right of the page under <b>Related</b> MedlinePlus Page                                                                    |
| Click | Games under Multimedia and Cool Tools                                                                                                    |
| Click | Play the Immune System Defender Game (Nobel Foundation)                                                                                                    |
| Close | the pop-up window and return to the Immune System and Disorders page                                                                                          |

Exercise 11: My partner has been scheduled for coronary artery bypass surgery. Are there multimedia resources that demonstrate the procedure and explain what to expect during and after the procedure?

| Click | Videos & Cool Tools tab                                                                                                    |
|-------|----------------------------------------------------------------------------------------------------|
| Туре  | coronary artery bypass in the <u>Search all Videos &amp;Tutorials</u> search box at the bottom of the page under <b>View latest news</b> |
| Click | the <u>Go</u> button                                                                                                    |

Click a video or tutorial of your choice and follow the onscreen instructions

The videos open in a second window. If you have a pop-up blocker, you will

need to disable it to view the programs

Close the pop-up window and return to the results page

# Exercise 12: I have a family history of Type 2 Diabetes. Is there a way for me to assess my risk of developing the disease?

#### Suggested Solution:

| Click | Videos & Cool Tools tab                                                                                               |
|-------|----------------------------------------------------------------------------------------------------|
| Click | All calculators and quizzes to the right under Calculators & Quizzes                                                  |
| Click | <u>D</u> in the alphabetical listing                                                                                  |
| Click | <u>Diabetes Risk Questionnaire</u> (Siteman Cancer Center) under <b>Diabetes</b> and follow the onscreen instructions |
|       | The quizzes open in a second window. If you have a pop-up blocker, you will need to disable it to view the programs   |
| Close | the pop-up window and return to the Health Check Tools page                                                           |

# Exercise 13: Using the Medical Encyclopedia, locate an illustration depicting Kaposi's sarcoma.

#### Suggested Solution:

| Click  | <b>Medical Encyclopedia</b> at the bottom of the home page |
|--------|------------------------------------------------------------|
| Click  | K under Browse by first letter of topic                    |
| Click  | Kaposi's sarcoma from the alphabetical list                |
| Click  | the graphic of your choice under Images                    |
| Review | the information retrieved                                  |

#### Exercise 14: Locate health information on a topic of your choice.

# The NLM Gateway

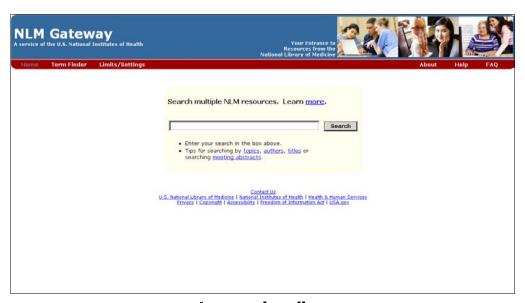

gateway.nlm.nih.gov

# **NLM Gateway**

**NLM Gateway** is a Web-based system that lets users search simultaneously in multiple retrieval systems at the National Library of Medicine, including PubMed and MedlinePlus. The Gateway also provides a search interface for meeting abstracts.

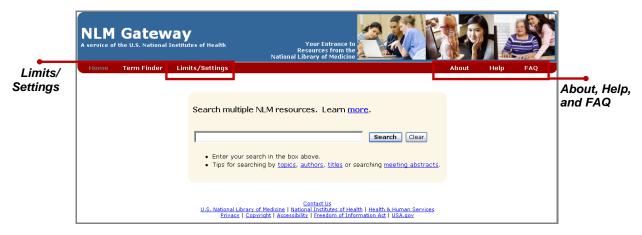

gateway.nlm.nih.gov

### **Searching NLM Gateway**

For a quick search, type your search term or phrase into the search box on the homepage. Gateway processes search terms through a spell checker and offers suggested corrections.

To apply search limits and settings for results, downloading, and display, click <u>Limits/Settings</u> on the homepage. Type your search term(s) into the search box and apply limits. Available search limits are **English Only**, **Subsets**, and **Publication dates**.

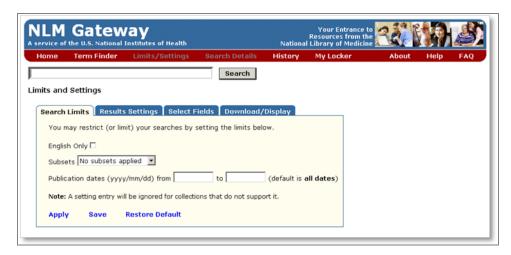

The list of collections that Gateway searches is arranged in three categories.

- ▶ **Bibliographic Resources** include MEDLINE/PubMed, NLM Catalog, Bookshelf, TOXLINE® subset, Developmental and Reproductive Toxicology (DART®), and Meeting Abstracts.
- ► Consumer Health Resources include MedlinePlus, ClincalTrials.gov, DIRLINE, Genetics Home Reference, and Household Products Database
- ▶ Other NLM Resources include Health Services Research Project (HSRProj,) Hazardous Substances Data Bank (HSDB®), Chemical Carcinogenesis Research Information System (CCRIS), Genetic Toxicology Data Bank (GENE-TOX), Integrated Risk Information System (IRIS), International Toxicity Estimates for Risk (ITER), Online Mendelian Inheritance in Man (OMIM), and Profiles in Science

#### **Search Results**

When the search is completed, NLM Gateway displays a Results Summary page with the number of records found in each of the databases, listed by category. To explore the results category, click the desired database link.

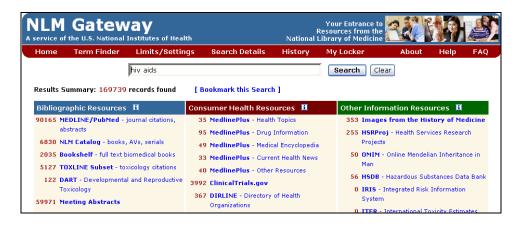

### My Locker

**My Locker** is a permanent place to store selected search items for printing, downloading, or ordering. A maximum of 500 items may be stored in the Locker. You must register and create a user ID and password to use the My Locker. Registration is free.

#### **Additional Resources**

- ▶ For further information, we recommend these additional resources:
- NLM Gateway Brochure nnlm.gov/training/resources/gwtri.pdf
- NLM Gateway Training Manual www.nlm.nih.gov/pubs/manuals/gwclintrials.doc

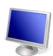

# **NLM Gateway Search Exercises**

Search Example: Locate information on HIV/AIDS treatment.

- Go to gateway.nlm.nih.gov
- Type hiv aids treatment in the search box
- Click the Search button

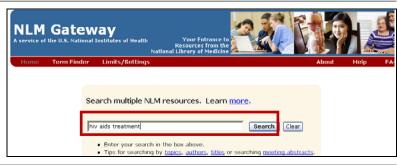

- Results will be displayed in three categories:
  - Bibliographic Resources
  - Consumer Health Resources
  - Other Information Resources
- Click HSRProj <u>Health</u>
   <u>Services Research Projects</u>
   under Other Information
   Resources
- Review the record(s) of your choice
- Click the Results in the left sidebar to return to the search results page
- Click the Clear tab to prepare for a new search

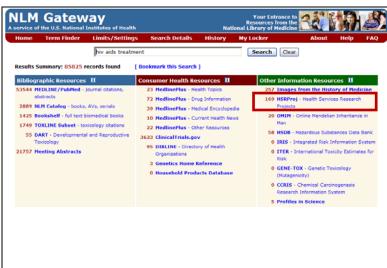

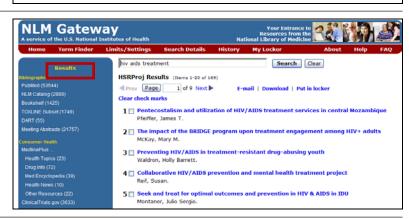

#### **Search Exercises**

Exercise 1: Is there any evidence that the flu vaccine can cause an increase in viral loads? Limit the search to the AIDS subset. Review the MEDLINE/PubMed and ClinicalTrials.gov records.

#### Suggested Solution:

| Туре   | flu vaccine viral loads in the search box                                    |
|--------|------------------------------------------------------------------------------|
| Click  | Limits/Setting button                                                        |
| Select | AIDS from the subset pull-down menu and click Apply                          |
| Click  | Search button                                                                |
| Click  | MEDLINE/PubMed under Bibliographic Resources                                 |
| Review | citation(s) of your choice                                                   |
| Click  | Results button to the left of the page to return to the results summary page |
| Click  | ClinicalTrials.gov under Consumer Health Resources                           |
| Review | record(s) of your choice and close the ClinicalTrials.gov window             |
| Click  | Clear tab to prepare for a new search                                        |

# Exercise 2: Locate information on crystal methamphetamine use among men who have sex with men (MSM).

#### Suggested Solution:

| Туре   | crystal methamphetamine men sex men in the search box                                                                  |  |
|--------|----------------------------------------------------------------------------------------------------|--|
|        | Note that the <b>Limits</b> tab still contains a checkmark. You are still searching the AIDS subset of the NLM Gateway |  |
| Click  | Search button                                                                                                    |  |
| Review | record(s) of your choice                                                                                               |  |
| Click  | Clear tab to prepare for a new search                                                                                  |  |

Exercise 3: Locate meeting abstracts from the 2006 International Conference on AIDS. Limit the search to the AIDS subset.

| Type Ir | rnational Conference on AIDS [CN] AND 2006 [DP] in the search box                                                                                                    |
|---------|----------------------------------------------------------------------------------------------------|
| •       | To search for abstracts from a professional conference, enter the conference name followed by the field qualifier [CN]. You may choose to limit your search to a specific year by using the qualifier [DP] |
|         | [5, ]                                                                                                    |

Click **Search** button

Review record(s) of your choice

Click Clear tab to prepare for a new search

# Exercise 4: Set up a Locker user account and conduct a search for information on structured antiretroviral therapy interruption. Store a meeting abstract record in your Locker

| Click | My Locker button at the top of the page                                                             |
|-------|----------------------------------------------------------------------------------------------------|
| Click | <b>Create one now</b> and follow the on-screen instructions for setting up a user name and password |
| Туре  | structured antiretroviral therapy interruption in the search box                                    |
| Click | Search button                                                                                       |
| Click | Meeting Abstracts under Bibliographic Resources                                                     |
| Click | the box next to the record of your choice                                                           |
| Click | Put in locker at the top of the page                                                                |

Exercise 5: Perform a search on a health topic of your choice.

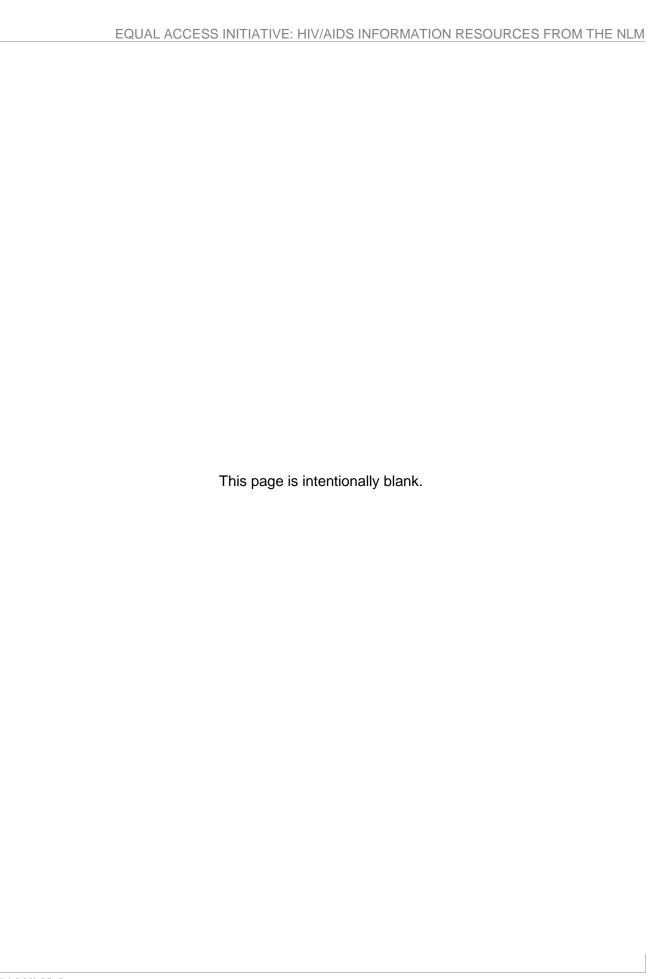

# DIRLINE

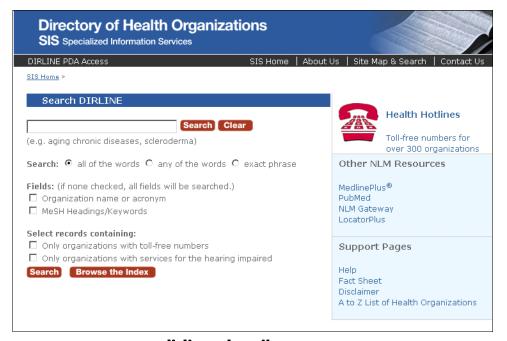

dirline.nlm.nih.gov

#### DIRLINE

**DIRLINE** is the National Library of Medicine's online database containing location and descriptive information about a wide variety of information resources including organizations, research resources, projects, and databases concerned with health and biomedicine. This information may not be readily available in bibliographic databases. Each record may contain information on the publications, holdings, and services provided.

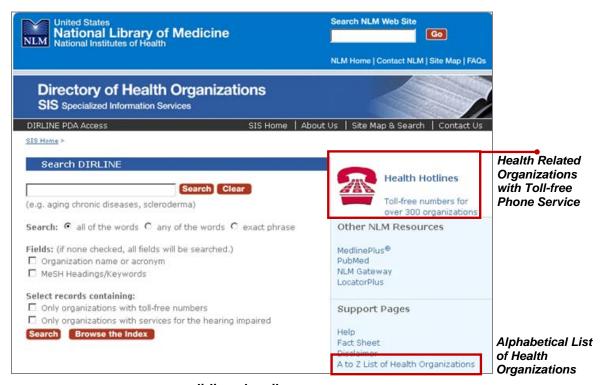

dirline.nlm.nih.gov

DIRLINE contains more than 8,500 records and focuses primarily on health and biomedicine, although it provides limited coverage of some other special interests. Topics include HIV/AIDS, maternal and child health, most diseases and conditions including genetic and other rare diseases, health services research, and technology assessment. The information resources fall into many categories, including:

- Federal, state, and local government agencies
- Information and referral centers
- Professional societies
- Self-help groups and voluntary associations

- Academic and research institutions and their programs
- Information systems and research facilities

#### **Searching DIRLINE**

Search DIRLINE using subject words (such as the name of a disease or condition, or the name or location of a resource). Keep the search simple to maximize retrieval. Refine your search by including Medical Subject Headings (MeSH®). MeSH consists of sets of specific terms developed by the NLM to enhance searching.

Click A-Z List of Health Organizations on the homepage to browse for a health organization:

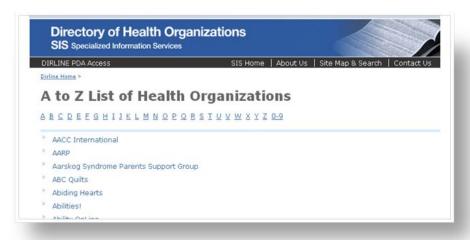

#### **Additional Resources**

For further information, we recommend these additional resources:

- DIRLINE Fact Sheets
   www.nlm.nih.gov/pubs/factsheets/dirlinfs.html
   sis.nlm.nih.gov/pdf/dirline\_factsheet.pdf
- Prescription for Success: Consumer Health Information on the Internet (National Network of Libraries of Medicine)
   nnlm.gov/training/consumer/prescription

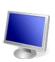

Health Hotlines

Other NLM Resources

Toll-free numbers for

# **DIRLINE Search Exercises**

Search Example: Find HIV/AIDS-related resources. Review several resources of interest to you.

SIS Home >

Search DIRLINE

**Directory of Health Organizations** 

Search: • all of the words • any of the words • exact phrase

Select Record Organization Name

SIS Specialized Information Services

#### Suggested Solution:

- ► Go to dirline.nlm.nih.gov
- Type hiv aids in the search box
- ► Click the **Search** button

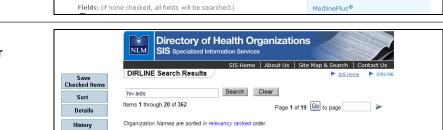

Search Clear

 Review record(s) of your choice by clicking the organization name

After reviewing a record, click the Search Results button on the left to return to the search results page

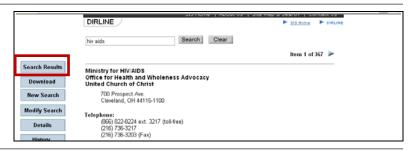

1 Ministry for HIV/AIDS - Office for Health and Wholeness Advocacy - United Church of Christ

From the search results page, click the New Search button on the left to prepare for the next search

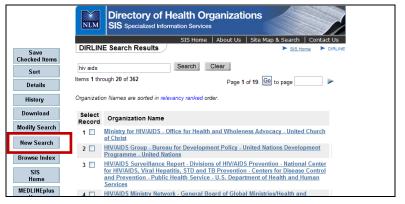

#### **Search Exercises**

#### Exercise 1: Find records for organizations that provide information on substance abuse.

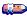

Be sure that you space after each entry. Remember: Boolean Operators do not work in DIRLINE.

#### Suggested Solution:

Type **substance abuse** in the search box

Click the **Search** button

Review record(s) of your choice

After reviewing a record, click the **Search Results** button on the left

to return to the search results page

Click the **New Search** button on the left to prepare for the next search

#### **Exercise 2: Locate information on the Ryan White CARE Act.**

#### Suggested Solution:

Type **ryan white** in the search box

Click the **Search** button

Review record(s) of your choice

Click the **New Search** button on the left to prepare for the next search

#### Exercise 3: Are there organizations that offer information on herpes infection?

#### Suggested Solution:

Type **herpes** in the search box

Click the **Search** button

Review record(s) of your choice

Click the **New Search** button on the left to prepare for the next search

#### Exercise 4: Locate organizations that provide information on diet and nutrition.

#### Suggested Solution:

Type **diet nutrition** in the search box

Click the **Search** button

Review record(s) of your choice

Click the **New Search** button on the left to prepare for the next search

# Exercise 5: Find records for the various Centers for Disease Control and Prevention (CDC) HIV/AIDS programs. Save the records that are of interest to you.

#### Suggested Solution:

| Type  | cdc hiv aids in the search box                                   |
|-------|------------------------------------------------------------------|
| Click | the <b>Search</b> button                                         |
| Click | the checkbox to the left of record(s) of your choice             |
| Click | the Save Checked Items button on the left                        |
| Click | the <b>Display Saved Items</b> button to review the record(s)    |
| Click | the New Search button on the left to prepare for the next search |

Exercise 6: Find HIV/AIDS-related organizations that focus their efforts on minority groups. Next, limit the search to organizations with services for the hearing impaired.

#### Suggested Solution:

| Type   | aids minority groups in the search box                                                                        |
|--------|----------------------------------------------------------------------------------------------------|
| Click  | the <b>Search</b> button                                                                                      |
| Review | record(s) of your choice                                                                                      |
| Click  | the Modify Search button on the left of the page                                                              |
| Click  | the checkbox for Only organizations with services for the hearing impaired under "Select records containing:" |
| Click  | the <b>Search</b> button                                                                                      |
| Review | record(s) of your choice                                                                                      |
| Click  | the <b>New Search</b> button on the left to prepare for the next search                                       |

Exercise 7: Use the Browse Index feature to identify the number of organizations that offer information on gay and lesbian health. Sort the records in descending order.

| Click | the Browse the Index button              |
|-------|------------------------------------------|
| Туре  | gay in the search box                    |
| Click | the <b>Search</b> button                 |
| Click | the checkbox for the index term "gay"    |
| Click | the <b>Select</b> button above the table |
| Click | the <b>Sort</b> button on the left       |

Click **Descending** and then the **Sort** button

Review record(s) of your choice

Click the **New Search** button on the left to prepare for the next search

Exercise 8: Locate information resources for a topic of your choice.

# Additional Resources

# **National Minority AIDS Council**

The National Minority AIDS Council (NMAC) is the premier national organization dedicated to developing leadership within communities of color to address the challenges of HIV/AIDS.

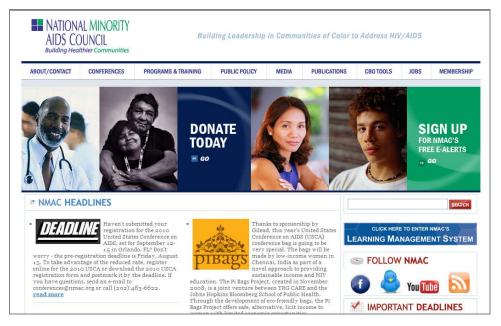

www.nmac.org

### **Programs and Training**

- ► HIV/.AIDS Stigma Program
- Individualized Capacity Building Assistance
- Prison Initiative
- Supporting Network of HIV CARE (SNHC) by Enhancing Primary Medical Care (EPMC)
- Equal Access Initiative Computer Grants Program
- Women of Color Leadership Institute

#### **Tools and Resources**

- Online Resource Library
- NMAC E-Alerts

- NMAC/POZ AIDS Services Directory
- Grant Writing Tool
- ► NMAC Publications Resource Center (order small quantities of NMAC publications free of charge)
- ► NMAC Publication Download Library
- Calendar of Events

### Office of AIDS Research

The Office of AIDS Research (OAR), National Institutes of Health, plans, coordinates, evaluates, and funds all NIH AIDS research and promotes collaborative research activities. Information available on the Web site includes Web Broadcasts, and Minority Initiatives.

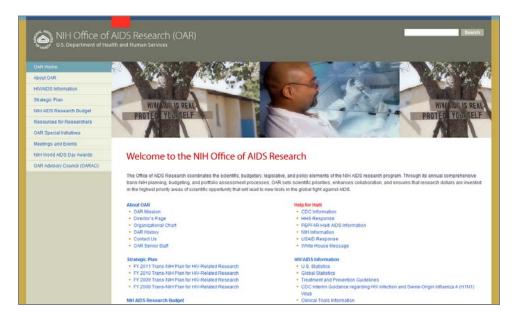

www.oar.nih.gov

## **Strategic Plan**

Trans-NIH Plan for HIV-Related Research

# **HIV/AIDS Information (links)**

- U.S. and Global Statistics
- Treatment and Prevention Guidelines
- Clinical Trials Information
- NIAID AIDS Information
- National Library of Medicine Resources
- Other Institutes and Centers AIDS Programs
- Other NIH Institutes and Centers AIDS Programs
- Other Federal and International HIV/AIDS Programs
- Research on AIDS Benefits Efforts Against Diseases (information page)

### **Centers for Disease Control and Prevention**

The **Centers for Disease Control and Prevention (CDC)**, Department of Health and Human Services, offers a Web site that includes an A-Z Index of health topics and links to publications. **Top 10 at CDC.gov** lists the most popular pages. The **Tools & Resources** section includes a BMI (Body Mass Index) calculator, training information, software, and downloads. CDC.gov is also available in most spoken languages in the United States as well as many other languages from around the world.

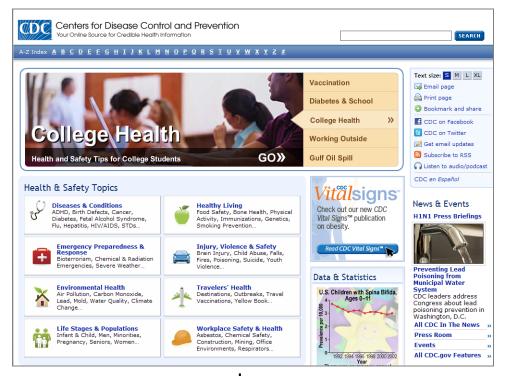

cdc.gov

#### **Recommended Sections**

- Health Disparities www.cdc.gov/omhd/Topic/HealthDisparities.html
- Health Disparities: A Selected Bibliography www.cdc.gov/nccdphp/publications/healthdisparities
- Healthy Schools Healthy Youth! www.cdc.gov/healthyyouth

# **Selected Internet Resources in Health**

#### **Agency for Healthcare Research and Quality**

#### www.ahrq.gov

—Although this Web site is primarily for health care professionals, it also contains a section on consumer health. Other topics include Clinical Information, Funding Opportunities, Research Findings, Specific Populations, Public Health Preparedness, Data & Surveys, and Quality and Patient Safety.

#### **American Medical Association**

#### www.ama-assn.org

—Information for physicians, doctor and hospital finders, the Journal of the American Medical Association, and health and fitness information.

#### **BioMed Central**

#### http://www.biomedcentral.com/browse/journals

—Free access to a wide variety of over 100 journals and other services. The Quick Search feature allows searching of not only BioMed Central, but also PubMed and PubMed Central.

#### **CDC Diseases and Conditions**

#### www.cdc.gov/DiseasesConditions

—An index of illnesses, conditions, concerns, and programs from the Center for Disease Control and Prevention. Includes links to relevant publications, news and events, and related CDC organizations.

#### **CDC Environmental Health**

#### www.cdc.gov/environmental

—Informs the general public about environmental health. Topics include food safety, extreme cold, hydrocarbons, lead poisoning, mold, and carbon monoxide. Under Featured Items see links for upcoming events and recently released reports on environmental health topics. From the Centers for Disease Control and Prevention.

#### **Center for Drug Evaluation and Research**

#### www.fda.gov/cder

—This site includes information about prescription and over-the-counter drugs, drug safety, and links to major drug information pages. From the U.S. Food and Drug Administration.

#### ClinicalTrials.gov

#### clinicaltrials.gov

—Developed by the National Institutes of Health through its National Library of Medicine to provide patients, family members, and members of the public current information about clinical research studies. It is updated regularly.

#### **CNN Health**

#### www.cnn.com/HEALTH

—Health links to Cable News Network news stories regarding health concerns.

#### **Directory of Open Access Journals**

#### www.doaj.org

—Provides access to free, full text, quality controlled scientific and scholarly journals. Journals may be browsed by title or subject, and many are searchable at article level.

#### **Doctor's Guide**

#### www.docquide.com

—A comprehensive source of links to medical information of interest to physicians, as well as information and resources a doctor may want to recommend to patients. Includes news stories, a list of webcasts and continuing medical education (CME) opportunities, Case Studies, and the Congress Resource Center, a database of meetings with links to relevant travel planning information.

#### **U.S. Food and Drug Administration**

#### www.fda.gov

—Provides links to FDA resources, including research information on food, drugs, biologics, cosmetics, medical devices, tobacco, and toxicology.

#### **Health Care Language Services Implementation Guide**

#### hclsig.thinkculturalhealth.org

Guide to help health care organizations implement effective language access services to meet the needs of their patients with limited English proficiency.

#### **Health Disparities/CDC**

#### www.cdc.gov/omhd/Topic/HealthDisparities.html

—Links to extensive information on health disparities organized on the home page by Topics, Quick Links, Key Resources, Programs and Campaigns, and more.

#### **Health Disparities: A Selected Bibliography**

www.cdc.gov/nccdphp/publications/healthdisparities/

—A compilation of peer-reviewed journal articles, book chapters, and monographs written by CDC staff and partners between January 2000 and January 2005, compiled for the 19<sup>th</sup> National Conference on Chronic Disease Prevention and Control, March 1–3, 2005.

#### **Health Hotlines**

#### healthhotlines.nlm.nih.gov

—A National Library of Medicine online database of health-related organizations operating toll-free telephone services.

#### Healthfinder

#### www.healthfinder.gov

—A Web site of the U.S. government's links to dependable consumer health information.

#### **Healthy People 2010**

#### healthypeople.gov

—A health initiative for the nation coordinated by the Office of Disease Prevention and Health Promotion of the U.S. Department of Health and Human Services. The overarching goals of Healthy People 2010 are to increase quality and years of healthy life and to eliminate health disparities. It is designed to be used by people on many levels—personal, community, state, and national—to improve health.

#### **Healthy People 2010 Information Access Project**

#### phpartners.org/hp

—A Web resource developed by the National Library of Medicine with assistance from subject experts and public health librarians. The site provides "pre-formulated" PubMed searches for selected Healthy People 2010 focus areas to make current information and evidence-based strategies related to the HP2010 objectives easier to find. Also provides links to relevant full-text resources on NLM's Web site. This site is a pilot project funded by the National Library of Medicine with assistance from the Public Health Foundation and the National Network of Libraries of Medicine. Feedback is requested for project expansion to all HP2010 focus areas.

#### **Healthy Schools Healthy Youth**

#### www.cdc.gov/healthyvouth/

—The Centers for Disease Control and Prevention's Division of Adolescent and School Health Web site provides tools and resources to promote school health.

#### **Medical Matrix**

#### www.medmatrix.org/reg/register.asp

—A physician peer-reviewed list with useful topical and specialty categorizations. It contains good links to MEDLINE, CME, and online publications. Registration is required.

#### MedicineNet

#### www.medicinenet.com

—A network of physician educators dedicated to providing up-to-date, quality medical information for the public. Links from this site include subject areas such as "Hot News!," "Diseases &

Treatments," "Pharmacy Drugs," "Ask The Experts," "Medical Dictionary," and "First Aid Information."

#### **MedlinePlus**

#### medlineplus.gov

—A consumer health Web site from the National Library of Medicine, providing health professionals and consumers a wealth of authoritative, up-to-date medical information on over 800 diseases and medical conditions. Resources include lists of hospitals and physicians, a medical encyclopedia, a medical dictionary, extensive information on prescription and non-prescription drugs, health information from the media, and links to thousands of clinical trials. MedlinePlus is updated daily. Available in English and Spanish.

#### **Medscape®**

#### www.medscape.com

—Medscape, from WebMD®, offers medical specialists, primary care physicians, and other health professionals integrated medical information and education tools. Key features include "physician-optimized" MEDLINE, CME activities, conference coverage, daily professional medical news in your specialty, and the Internet's first primary-source medical journal, Medscape General Medicine. A one-time, free registration allows Medscape to automatically deliver you to the specialty page (which you can change at any time) that best fits your profile.

#### **My Family Health Portrait**

#### familyhistory.hhs.gov

—A tool from the U.S. Surgeon General that allows users to create a family tree (drawing) and personalized family health history report from any computer with an Internet connection and an upto-date browser. Focus is on six common diseases: heart disease, stroke, diabetes, colon cancer, breast cancer, and ovarian cancer. Other conditions that are of particular interest to the family can also be included. The drawing and the report can be printed and shared with family members and personal physicians. Also available in Spanish.

#### **National Library of Medicine**

#### www.nlm.nih.gov

—The National Library of Medicine (NLM), on the campus of the National Institutes of Health in Bethesda, Maryland, is the world's largest medical library. The library collects materials and provides information and research services in all areas of biomedicine and health care.

# National Library of Medicine Free Biomedical Literature Resources www.nlm.nih.gov/docline/freehealthlit.html

—This National Library of Medicine Web site offers links to a number of free biomedical literature resources, including PubMed, NCBI Bookshelf, the Public Library of Science, BioMed Central, and the Directory of Open Access Journals.

#### **National Medical Association**

#### www.nmanet.org

—Focuses primarily on health issues related to African Americans and medically underserved populations. Links include Continuing Medical Education (CME), Journal of the National Medical Association (JNMA), and Health Policy.

#### **National Women's Health Information Center**

#### www.womenshealth.gov

—This site offers information on more than 800 health topics specifically for women and staffs a call center. Includes information on special populations and information in Spanish. From the U.S. Department of Health and Human Services Office on Women's Health.

#### **NIH Health Information**

#### health.nih.gov

—From the National Institutes of Health. Includes quick links to Child & Teen Health, Men's Health, Minority Health, Seniors' Health, Women's Health, and Wellness & Lifestyle.

#### NursingNet

#### www.nursingnet.org

—Provides a forum for medical professionals and students to obtain and disseminate information about nursing and medically related subjects.

# Office of Minority Health, U.S. Department of Health and Human Services www.omhrc.gov

—Serves as a national resource and referral service on minority health issues for health professionals, consumers, grantseekers, students, and the media. Online resources include publications, funding announcements, and links to federal/state/local government agencies, educational institutions, non-profit/national advocacy/private organizations, and minority group health sites.

# Partners in Information Access for the Public Health Workforce phpartners.org

—A collaboration of U.S. government agencies, public health organizations, and health science libraries. The site provides links to health resources in the areas of Health Promotion and Education, Literature and Guidelines, Health Data Tools and Statistics, Grants and Funding, Education and Training, Legislation, Conferences and Meetings, Finding People, Discussion and E-mail Lists, and Jobs and Careers.

#### **Public Health Information and Data Tutorial**

#### phpartners.org/tutorial

—This tutorial from Partners in Information Access for the Public Health Workforce provides instruction on issues related to information access and management. Clear connections are established to recognized competencies in public health, and examples are included which represent much of the diversity inherent in the practice of public health. Content contributors and authors represent city, county, state, and federal agencies.

# National Clearinghouse for Alcohol and Drug Information

ncadi.samhsa.gov

—Current and comprehensive information about substance abuse prevention and addiction treatment from the Substance Abuse and Mental Health Services Administration (SAMHSA).

#### **Public Library of Science**

#### www.plos.org/journals

—Provides free online access to original published reports of ideas, discoveries, and research results in the life sciences and medicine. The journals are searchable online and also available in print.

#### **PubMed**

#### pubmed.gov

—One of the National Library of Medicine's free search services. It provides access to over 19 million citations in MEDLINE and about HIV/AIDS, with links to participating online journals.

#### **Rural Assistance Center State Resources**

#### www.raconline.org/states

—The Rural Assistance Center (RAC) is a health and human services information portal established by the U.S. Department of Health and Human Services' Rural Initiative. Its objective is to provide rural communities and stakeholders access to the full range of programs, funding, and research available to them to enable them to provide quality health and human services to rural residents.

#### Virtual Hospital®

#### uihealthcare.com/vh

—After 13 years of service, on January 1, 2006, Virtual Hospital and Virtual Children's Hospital® ceased operations due to a lack of funding. However, the patient information is now available on the University of Iowa's UI Health Care.com Web site. The information is prepared and reviewed by health professionals.

#### WebMD

#### www.webmd.com

—Provides a wide range of online health information for health care professionals and consumers. WebMD Health® includes consumer health information, health and wellness news, support communities, and interactive health management tools. Medscape® from WebMD provides clinical information and educational tools for health care professionals, including online continuing education, online coverage of medical conferences, access to over 100 medical journals, and daily medical news.

#### **WholeHealthMD**

#### www.wholehealthmd.com

—A complementary and alternative medicine Web site that is dedicated to providing the best in integrative health and wellness solutions. All material has been reviewed and developed by board-certified doctors. The Healing Center section of the site provides overviews on a wide range of conditions. Other sections include Healing Kitchen, Expert Opinions, Reference Library, News and Perspectives, and Supplements.

### **Selected Internet Resources in HIV/AIDS**

#### AIDS.GOV

aids.gov

#### AIDS.ORG

aids.org

#### **AIDS Action Committee of Massachusetts**

www.aac.org

#### **AIDS Education Global Information System (AEGIS)**

www.aegis.org

#### **AIDS History Project**

www.library.ucsf.edu/collections/archives/manuscripts/aids

#### **AIDS Images Library**

www.aids-images.ch

#### **AIDS Information and Controversy 1985–1995**

aidsinfobbs.org

#### **AIDS InfoNet**

www.aidsinfonet.org

#### **AIDS Project Los Angeles**

www.apla.org

#### **AIDS Resource List**

www.specialweb.com/aids

#### **AIDS Treatment Data Network**

www.atdn.org

#### **AIDS Treatment News**

www.thebody.com/content/art31573.html

#### **AIDS***info*

www.aidsinfo.nih.gov

#### aidsinfonyc.org

www.aidsinfonyc.org

#### **Aidsmap**

www.aidsmap.com

#### All the Virology on the WWW

www.virology.net/garryfavweb.html

#### The Alternative Medicine Homepage

www.pitt.edu/~cbw/altm.html

#### American Foundation for AIDS Research (amfAR) Global Link

www.amfar.org/globallink

#### **American Red Cross**

www.redcross.org

#### **Australian Federation of AIDS Organisations**

www.afao.org.au

#### The Body

www.thebody.com

#### California AIDS Clearinghouse

www.lagaycenter.org

#### **Canadian AIDS Treatment Information Exchange**

www.catie.ca

#### **Canadian HIV Trials Network**

www.hivnet.ubc.ca/e/home/

#### **Center for AIDS Prevention Studies**

www.caps.ucsf.edu

#### Centers for Disease Control and Prevention (CDC) HIV/AIDS

www.cdc.gov/hiv

#### **Center for Mental Health Research on AIDS (CMHRA)**

www.nimh.nih.gov/about/organization/dahbr/center-for-mental-health-research-on-aids/

#### **Critical Path AIDS Project**

www.critpath.org

#### **GMHC** on the Web Gay Men's Health Crisis

www.gmhc.org

#### Healthfinder.gov

www.healthfinder.gov

# Health Resources and Services Administration (HRSA) HIV/AIDS Program: Caring for the Underserved

www.hab.hrsa.gov

#### Health Services/Technology Assessment Text (HSTAT)

www.ncbi.nlm.nih.gov/books/bv.fcgi?rid=hstat

#### **HIV Databases**

www.hiv.lanl.gov/

#### **HIV InSite**

hivinsite.ucsf.edu

#### HIV/AIDS Surveillance (U.S. Census Bureau)

www.census.gov/ipc/www/hivaidsn.html

#### **HIV/AIDS Vaccines**

www.niaid.nih.gov

#### HIVandHepatitis.com

hivandhepatitis.com

#### **HIVdent (dental information)**

www.hivdent.org

#### HIVpositive.com

www.hivpositive.com

#### How to Find Reliable HIV/AIDS Treatment Information on the Internet

orise.orau.gov/files/hctt/AIDSTreatment revAug2009.htm

#### **International AIDS Society**

www.iasociety.org

#### International Association of Physicians in AIDS Care

www.iapac.org

#### **Johns Hopkins HIV Guide**

www.hopkins-aids.edu

#### **Joint United Nations Programme on HIV/AIDS**

www.unaids.org

#### MedlinePlus AIDS

medlineplus.gov/aids

#### Medscape HIV/AIDS

www.medscape.com/hiv

#### National AIDS Treatment Advocacy Project (NATAP)

www.natap.org

### National Clearinghouse for Alcohol and Drug Information

ncadi.samhsa.gov

#### National HIV/AIDS Clinicians' Consultation Center (NCCC)

www.nccc.ucsf.edu

#### **National Institute of Allergy and Infectious Diseases (NIAID)**

www.niaid.nih.gov

#### National Institutes of Health (NIH) Office of AIDS Research (OAR)

www.oar.nih.gov

#### **National Library of Medicine HIV/AIDS Portal**

sis.nlm.nih.gov/hiv.html

#### **National Minority AIDS Council**

www.nmac.org

#### **National Prevention Information Network**

www.cdcnpin.org

#### New York Academy of Medicine, HIV/AIDS Information Outreach Program

www.aidsnyc.org

#### **NIAID Division of Acquired Immunodeficiency Syndrome**

www.niaid.nih.gov/about/organization/daids/

#### Partners in Information Access for the Public Health Workforce—HIV

phpartners.org/hp/hiv.html

#### Positive.org

www.positive.org/Home

#### **Project Inform**

www.projinf.org

#### **PubMed**

pubmed.gov

#### **PubMed Training Manual (NLM)**

www.nlm.nih.gov/pubs/web based.html

#### **PubMed Tutorial (NLM)**

www.nlm.nih.gov/bsd/disted/pubmedtutorial/

#### **Rural Center for AIDS/STD Prevention**

www.indiana.edu/~aids

#### **San Francisco AIDS Foundation**

www.sfaf.org

#### **Social Security Administration**

www.ssa.gov

#### The TB/HIV Research Laboratory at Brown University

research.brown.edu/research/labs.php

### U.S. Department of Health and Human Services

www.aids.gov

#### U.S. Food and Drug Administration, HIV and AIDS

www.fda.gov/ForConsumers

## **World Health Organization, Tuberculosis**

www.who.int/tb/en/

#### Yahoo AIDS/HIV Resources

dir.yahoo.com/health/diseases and conditions/aids hiv

# Savvy Health Surfing

### NATIONAL LIBRARY OF MEDICINE

# **Questions to Ask About Health-related Web Sites**

### **Authority and Accuracy**

- ▶ Who is the author or source?
- ► Can you verify their credentials?
- Do they represent a recognized organization or is it a personal page?
- ► Is affiliation information provided?
- Does the Web site have an advisory board?
- ► Can the information be verified through links to the sources?
- ▶ If the site offers advice, do qualified health professionals provide it?
- ► Is contact information provided?

#### Coverage

- ▶ Who is the intended audience for this site?
- ► What is the purpose of the site?
- ▶ Does the site promote or advocate a viewpoint?
- ► Is the depth of coverage on the site reasonable?
- ► Is the information primary or secondary?
- If appropriate, are there links to additional information?

#### **Currentness**

- ▶ When was the site created?
- ▶ When was the site last updated?
- ▶ When was the data or information collected?
- Are the links kept up to date?

#### **Objectivity**

- ► Is the purpose of the site clearly stated?
- ▶ Is the information presented objectively?
- Is any sponsorship clearly acknowledged?

#### **Design Features**

- ► Is the site well-organized and user-friendly?
- ► Is the site easy to navigate?
- Is the graphic layout of the site pleasing? Is it clear and uncluttered?
- ► Are there any features that increase or decrease usability? Do you need additional viewers or plug-ins?
- ▶ Is there an internal search engine on the site?
- ► Are there customizable options?
- Can you ask questions or provide feedback?
- ▶ Is the site accessible to individuals with disabilities?

# Contacting the National Library of Medicine for Database Assistance

Toll-free: 888-FIND-NLM (346-3656)
E-mail: <a href="mailto:custserv@nlm.nih.gov">custserv@nlm.nih.gov</a>
TOXNET E-mail: <a href="mailto:tehip@teh.nlm.nih.gov">tehip@teh.nlm.nih.gov</a>

| Online Resources                                        |                                                                                                 |  |  |
|---------------------------------------------------------|-------------------------------------------------------------------------------------------------|--|--|
| Online Training<br>Manuals                              | http://www.nlm.nih.gov/pubs/web_based.html<br>(ClinicalTrials.gov, NLM Gateway, PubMed, TOXNET) |  |  |
| Tutorials                                               | http://www.nlm.nih.gov/bsd/disted/pubmedtutorial/<br>(PubMed)                                   |  |  |
| Fact Sheets                                             | http://www.nlm.nih.gov/pubs/factsheets/factsheets.html                                          |  |  |
| Frequently Asked<br>Questions                           | http://www.nlm.nih.gov/services/faq.html                                                        |  |  |
| See also Help and FAQ links on each database home page. |                                                                                                 |  |  |

# The National Network of Libraries of Medicine

Toll-free number for all Regional Medical Libraries: 800-338-7657 Monday-Friday 8:30 a.m.–5:00 p.m. in all time zones

Web site: <a href="http://nnlm.gov">http://nnlm.gov</a>

| Instructors                                                                                                    |                                                                                                  |  |
|----------------------------------------------------------------------------------------------------|--------------------------------------------------------------------------------------------------|--|
| Nicole Dancy National Library of Medicine <a href="mailto:dancyn1@mail.nlm.nih.gov">dancyn1@mail.nlm.nih.gov</a> | Wilma Templin-Branner Oak Ridge Institute for Science and Education wilma.templin@orise.orau.gov |  |